# Qデリ

## マニュアル

### 卸 篇

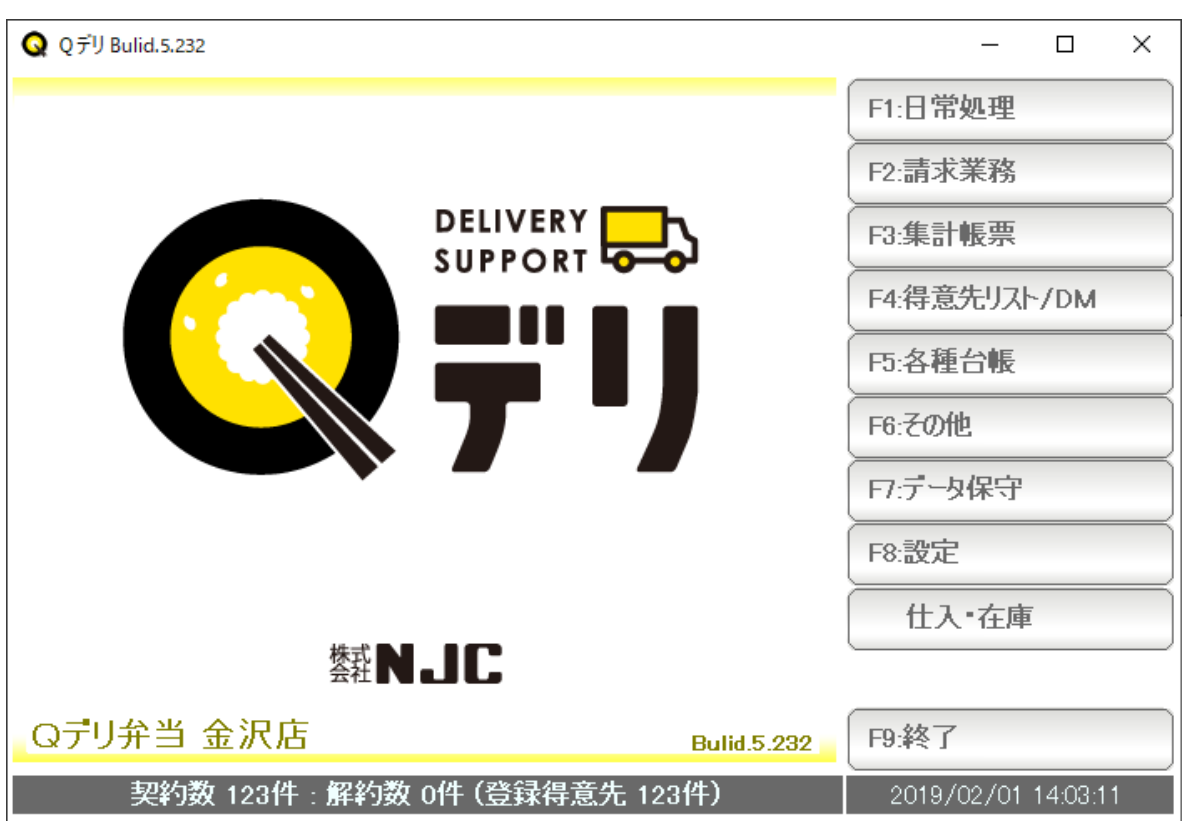

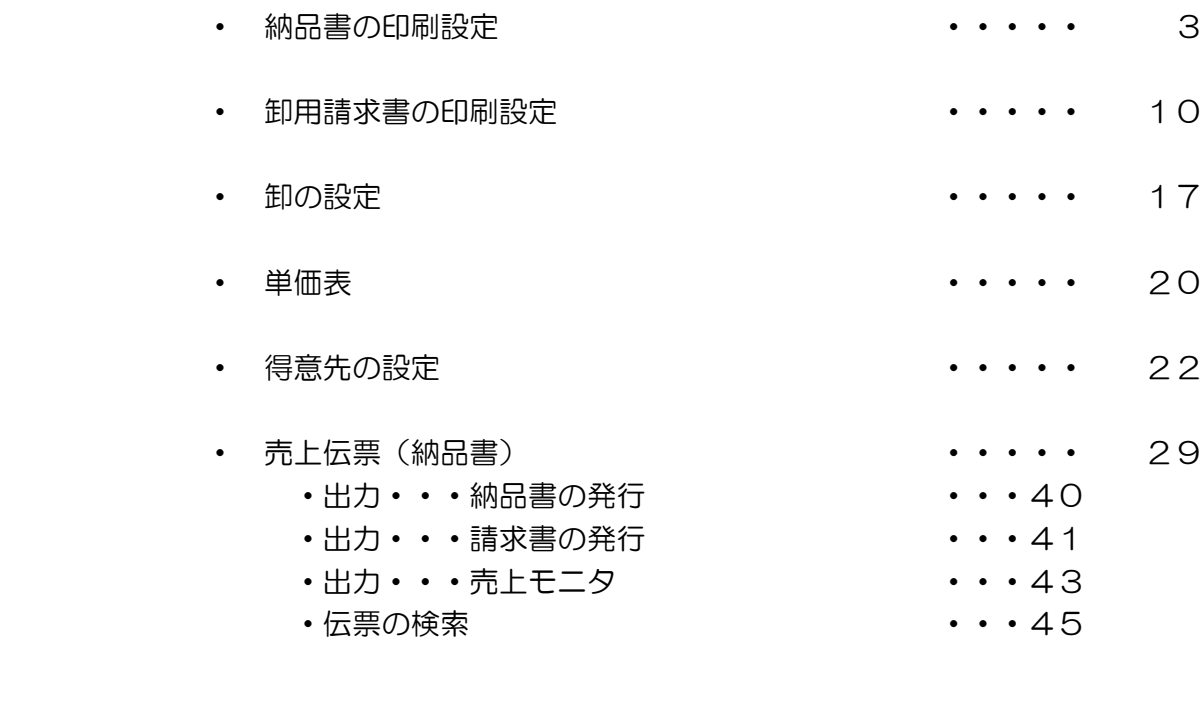

•契約画面との連携 キング・ウィック キャング・・・46

 本ソフトでは、標準タイプ 単票 A4x3段(納品書・控え・受領証) 、 チェーンストア統一伝票ターンアラウンドⅠ型(連続帳票)、 チェーンストア 〃 Ⅱ型( 〃 ) の3種類の印刷に対応しています。

 また、得意先特有の納品書、ユーザー様特有の納品書(いずれもカスタマイズオプション) にも対応することができます。

 出力先は、標準(USB タイプ・セントロニクスタイプ)、COM ポート、TCP/IP の 3 種類 に対応しています。

 設定は最大 8 種類保持することが出来ますので、この得意先にはこのタイプ、あの得意先には このタイプという風に使い分けることが可能になります。 (カスタマイズにより拡張することも出来ます)

ご利用になる納品書の印刷設定を行ってください。

※納品書を発行しない場合には、この設定は不要です。

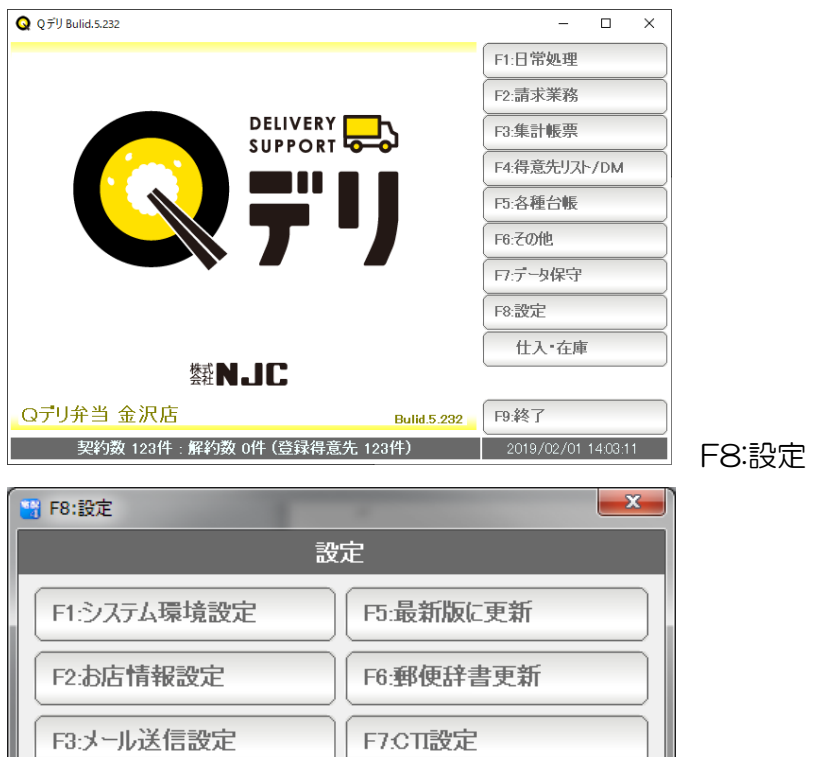

F8:卸設定

F9:閉じる

F4:プリンタ設定

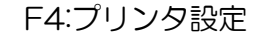

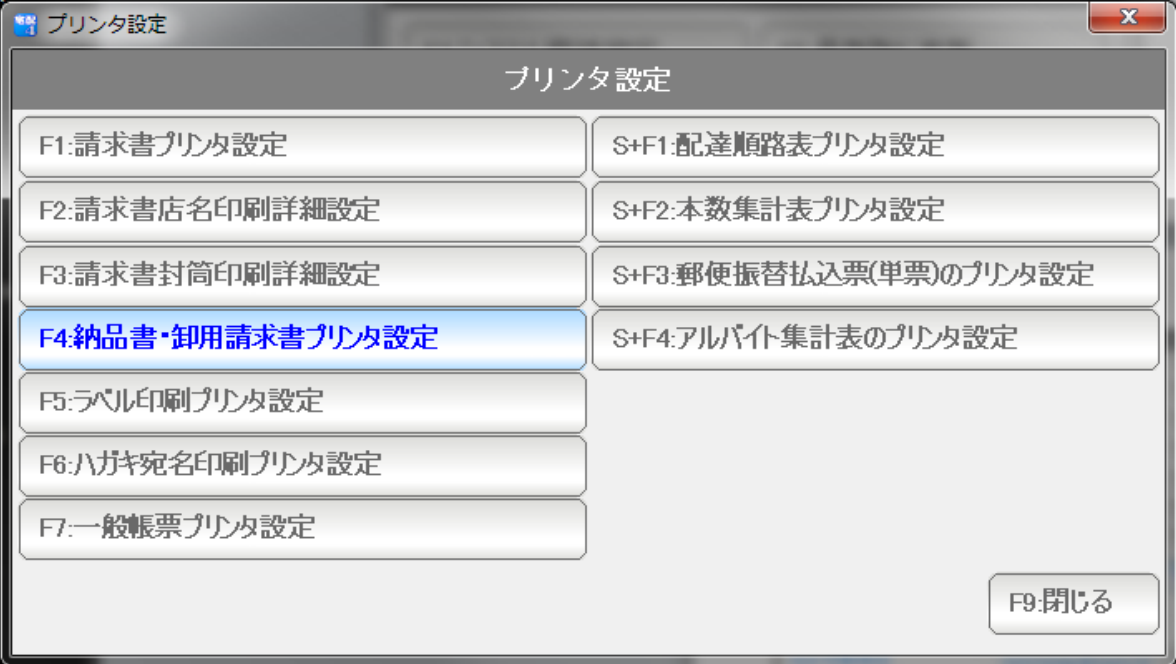

F4:納品書・卸用請求書プリンタ設定

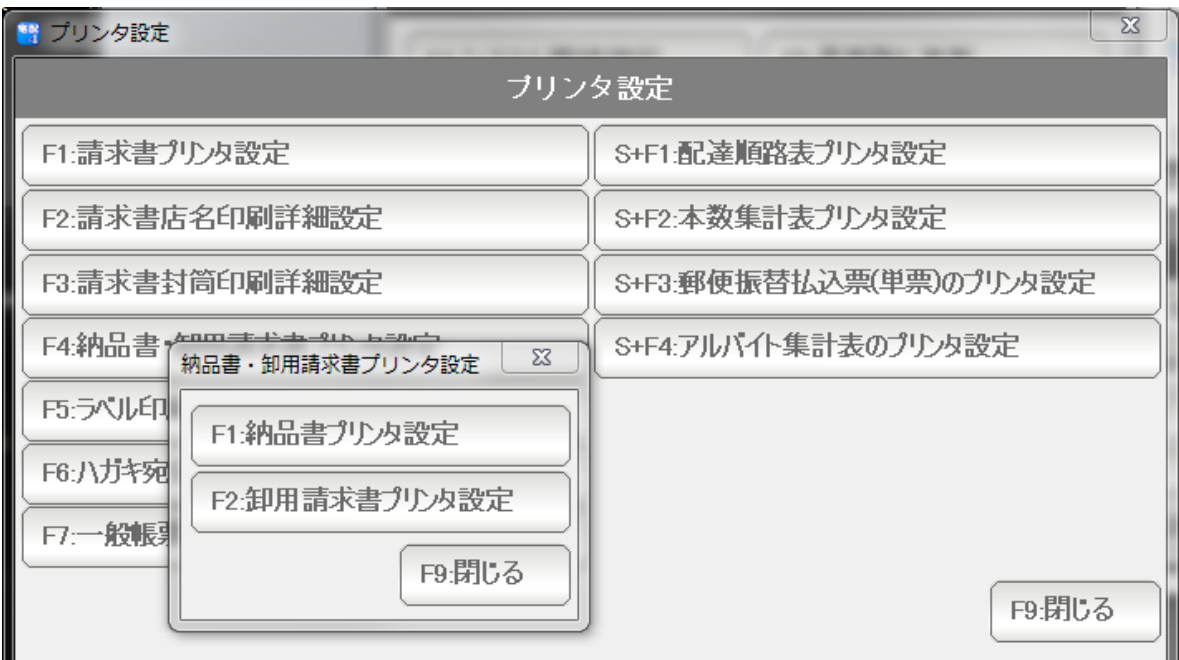

F1:納品書プリンタ設定を押します。

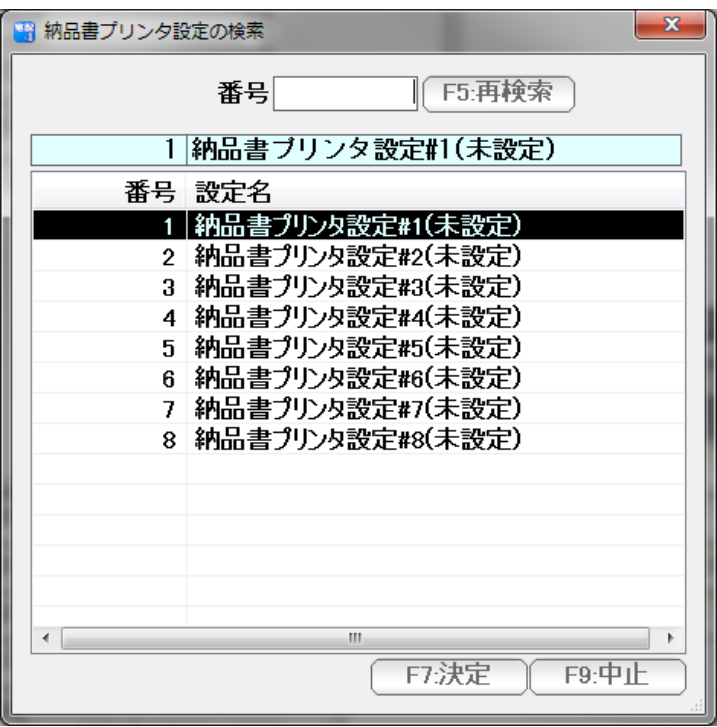

設定する「設定」を選びます。 (最大8つ設定することができます。 通常は 1 を使います)

マウスでダブルクリックするか または↑↓キーで選んで「F7:決定」を押します

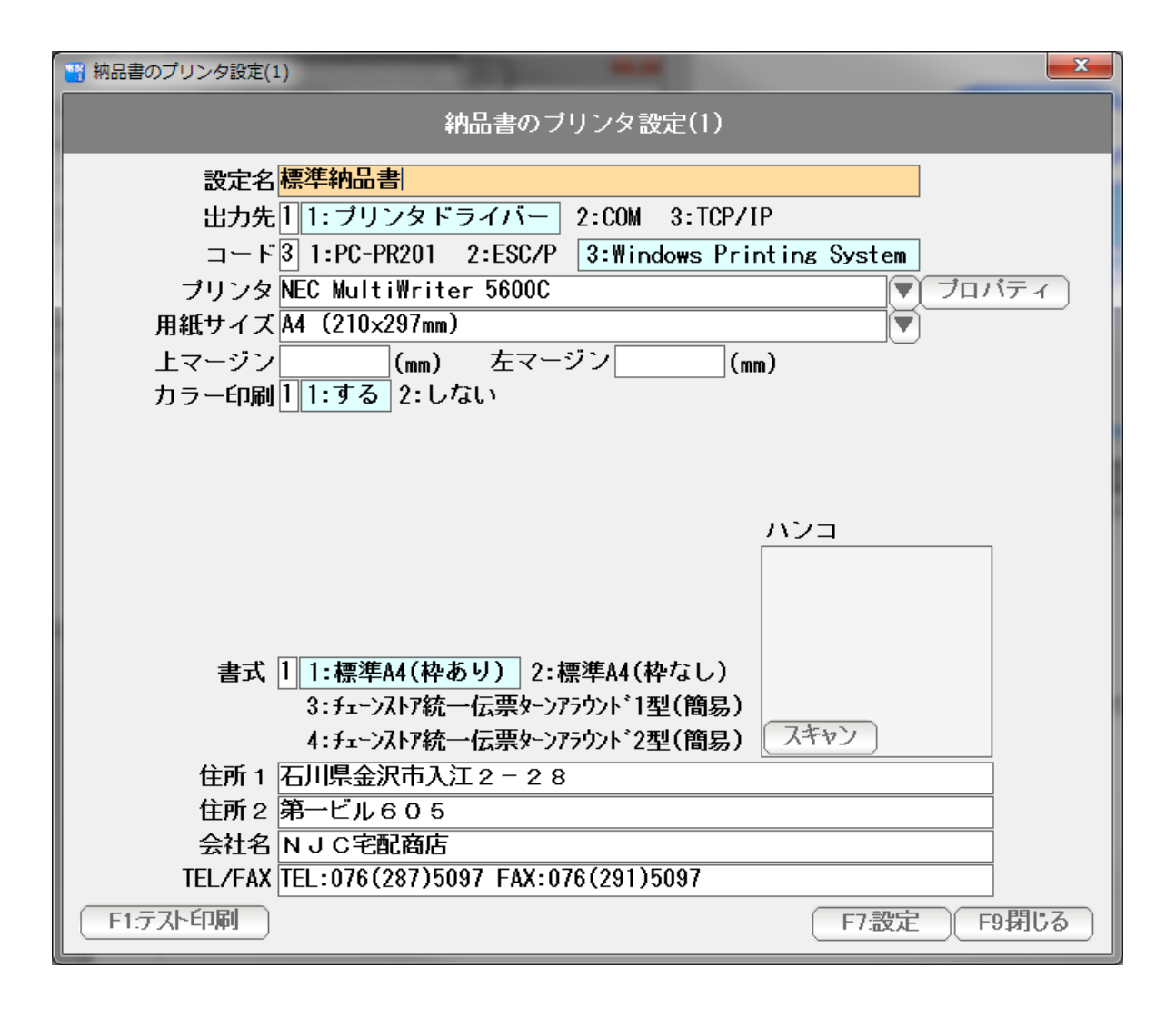

各設定値を入力または選択していきます。

- 設定名 ・・・ この納品書印刷設定の名称を任意で入力します。
- 出力先 ・・・ 出力先を指定します。 一般的な USB 接続タイプのプリンタや、プリンタドライバーを 使うタイプのものは「1:プリンタドライバー」を選びます。

 業務用のサーマルプリンタには、シリアルポート(COM) や TCP/IP を指定するものがあります。

 コード ・・・ 出力するコード体系を指定します。 一般的なプリンタでは、3:Windows Printing System を 選びます(プリンタドライバーから印刷するタイプのほとんどの ものがこれになります)

> 連続帳票を使用するドットプリンターの場合、または サーマルプリンタの場合、PC-PR201 や ESC/P を選択する 必要があるものもあります。

プリンタ・・・出力先となる「プリンタードライバー」を選びます。

 COM,または TCP/IP を指定した場合は COM ポートと通信条件や IP アドレス,ポートを指定します。

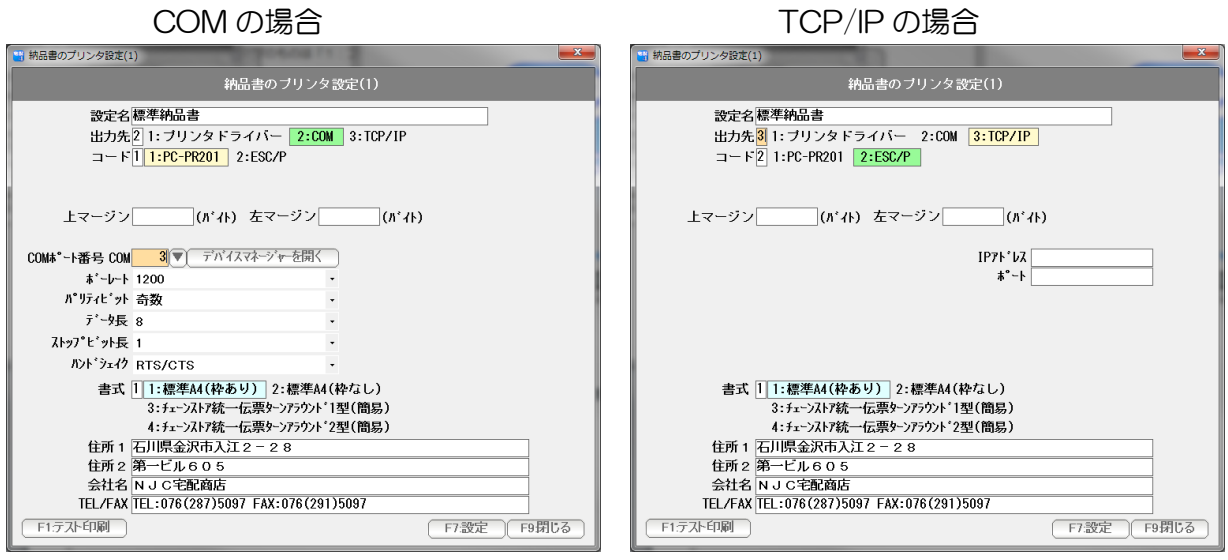

用紙サイズ・・・出力する用紙サイズを選択します。

標準タイプ納品書の場合は A4 サイズに指定します。

 チェーンストア統一伝票を使う場合は あらかじめプリントサーバープロパティで 用紙サイズ ( 幅:305mm x 高さ:157mm )の用紙を作成して これを指定します。 PC-PR201 ESC/P コードを使う場合には用紙設定は不要です。

カラー印刷・・・標準タイプの納品書で、カラー出力をするかしないか(モノクロ印刷) するかを指定します。

- 書式・・・・・・印刷する納品書書式を指定してください。
- ハンコ・・・・・標準タイプの納品書で、店印を押したい場合は、あらかじめ正方形の ハンコ画像を用意して、ここで選択(スキャン)して下さい。

 住所1~TEL・・納品書に印刷する社名・店名を設定します。 (チェーンストア統一伝票の場合は、会社名のみ印刷します)

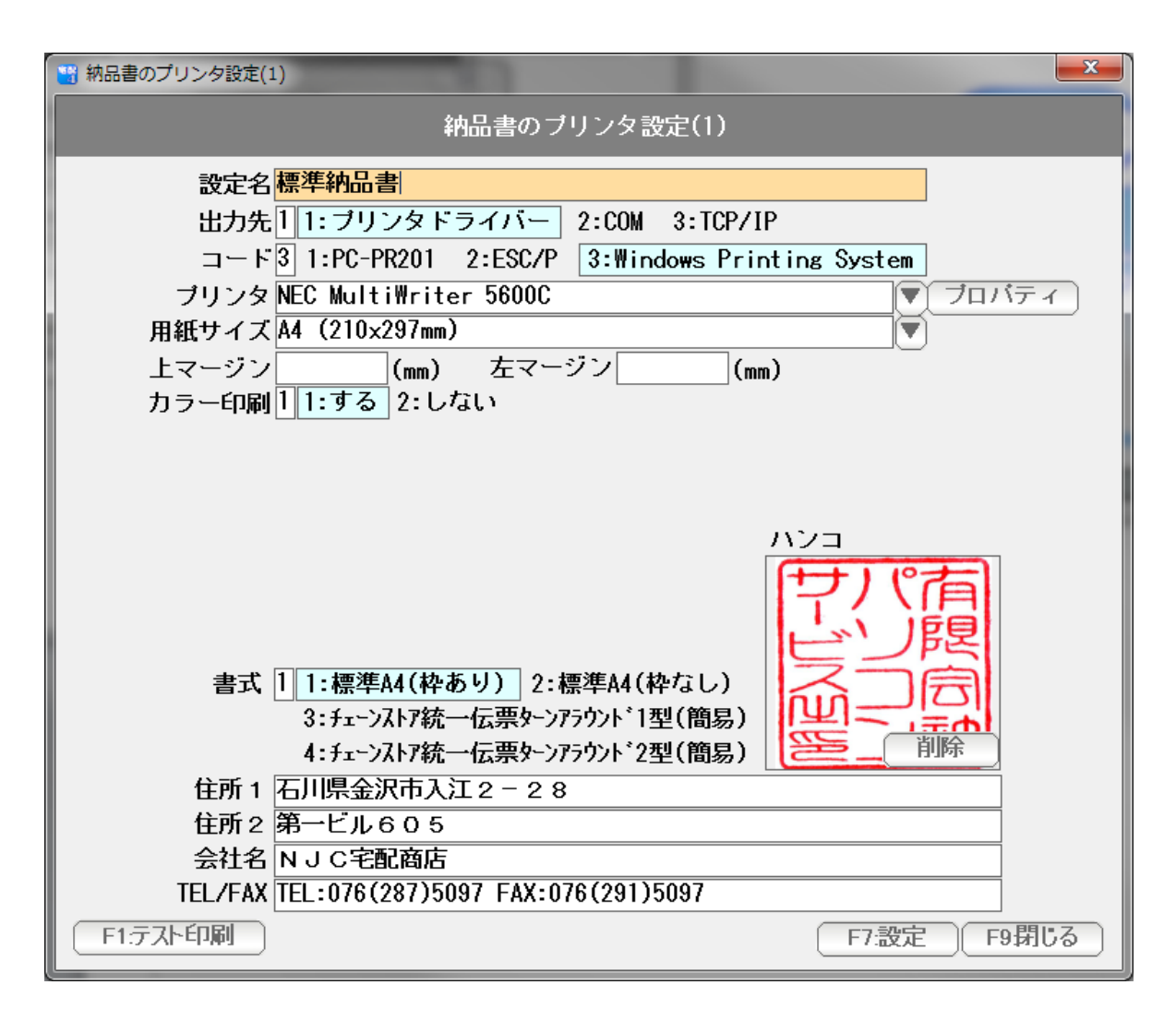

● チェーンストア統一伝票の印刷設定例

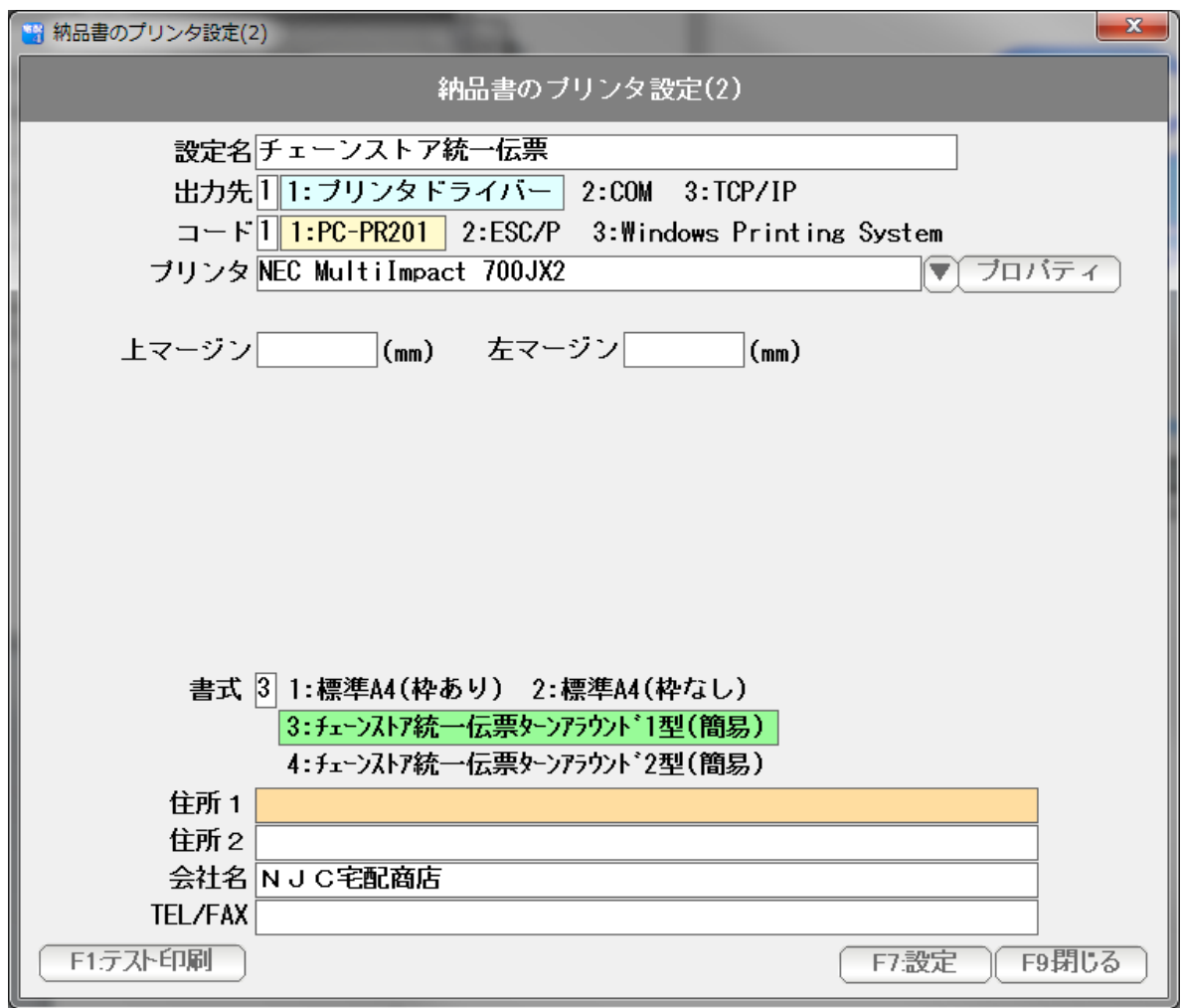

 F1:テスト印刷を押すと、設定値に基づいて、サンプルを印刷します。 設定値の確認などにお使いください。

設定できたら「F7:設定」を押して画面を閉じます。

 本ソフトでは、戸配用の請求書のほかに 卸用の請求書(標準・A4 単票 および ヒサゴ GB46 連続帳票)の印刷に 印刷に対応しています。

 また、得意先特有の請求書、ユーザー様特有の請求書(いずれもカスタマイズオプション) にも対応することができます。

 出力先は、標準(USB タイプ・セントロニクスタイプ)、COM ポート、TCP/IP の 3 種類 に対応しています。

 設定は最大 8 種類保持することが出来ますので、この得意先にはこのタイプ、あの得意先には このタイプという風に使い分けることが可能になります。 (カスタマイズにより拡張することも出来ます)

ご利用になる請求書の印刷設定を行ってください。

※請求書を発行しない場合には、この設定は不要です。

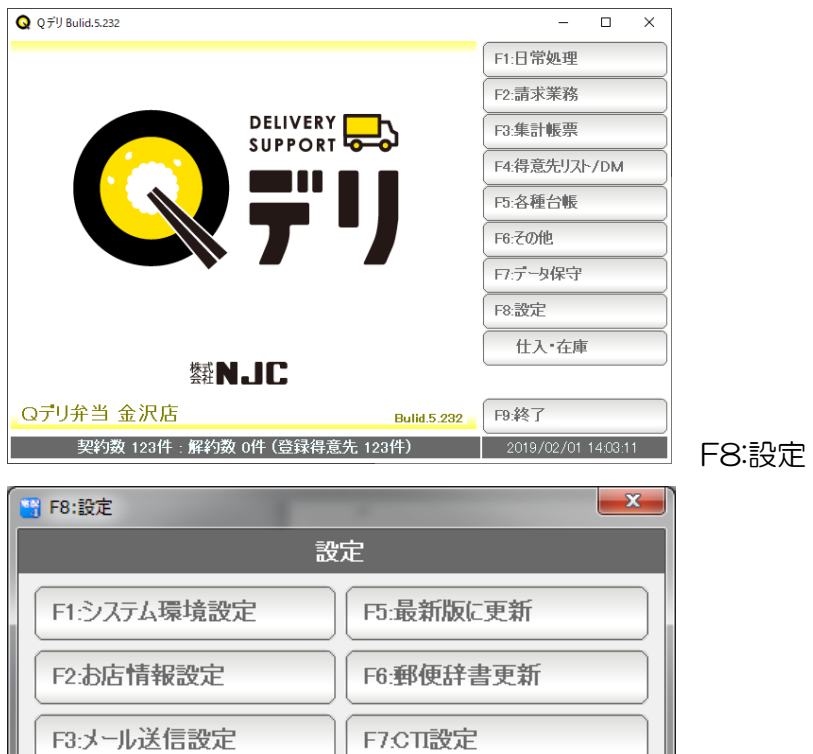

F8:卸設定

F9:閉じる

F4:プリンタ設定

F4:プリンタ設定

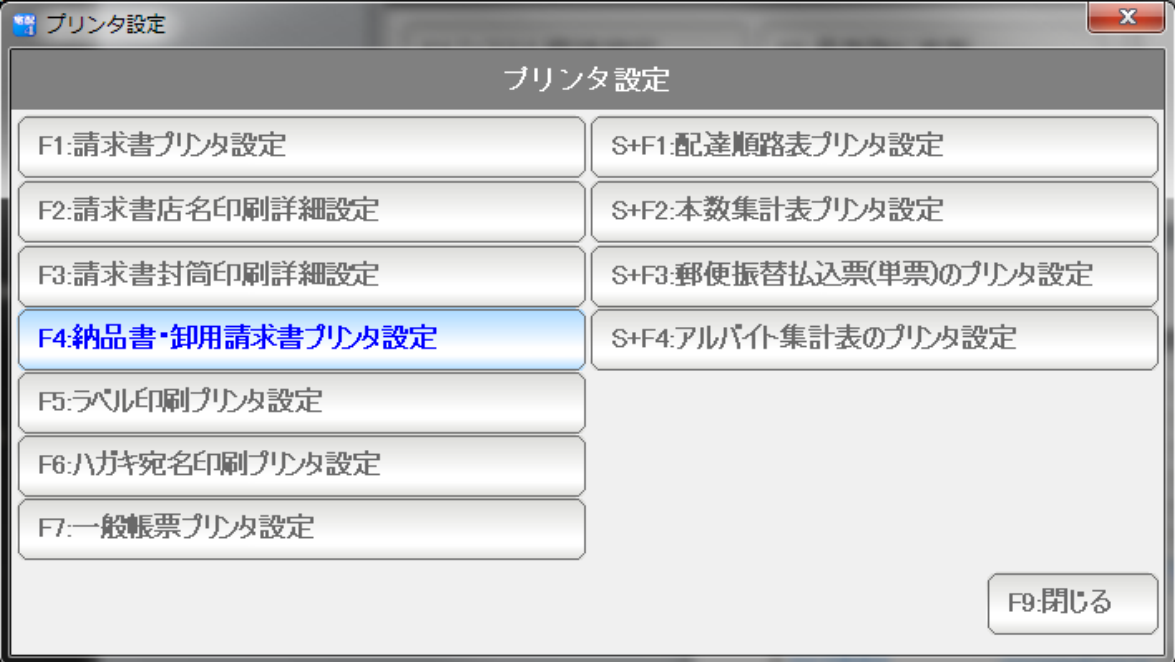

F4:納品書・卸用請求書プリンタ設定

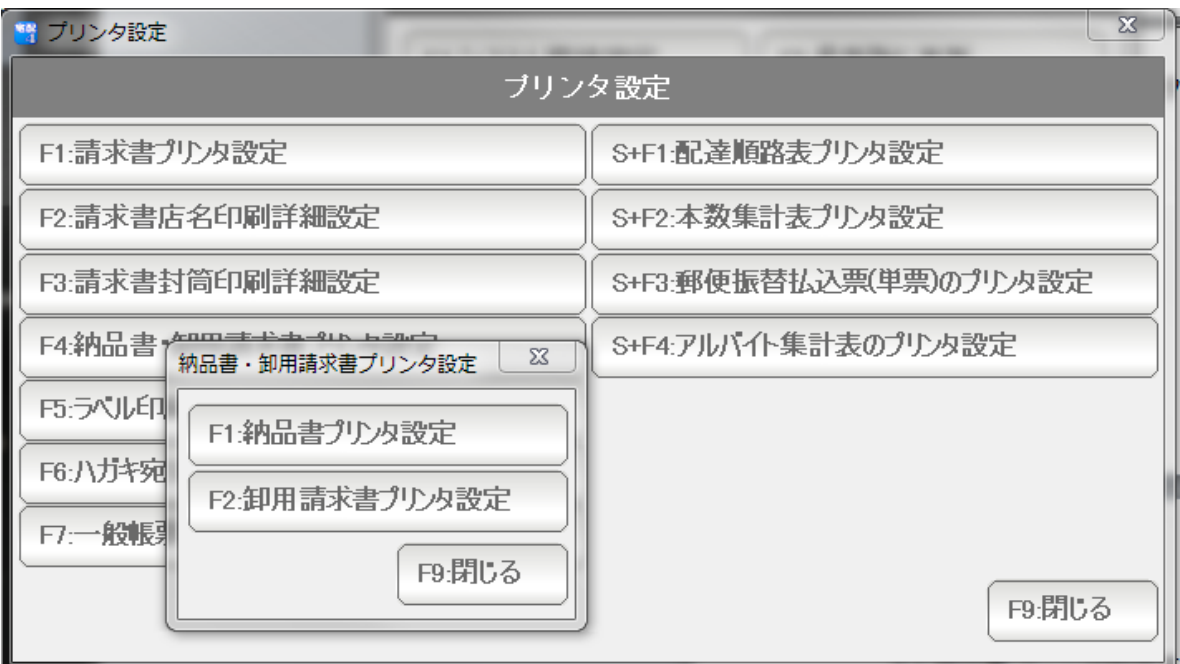

F2:卸用請求書プリンタ設定を押します。

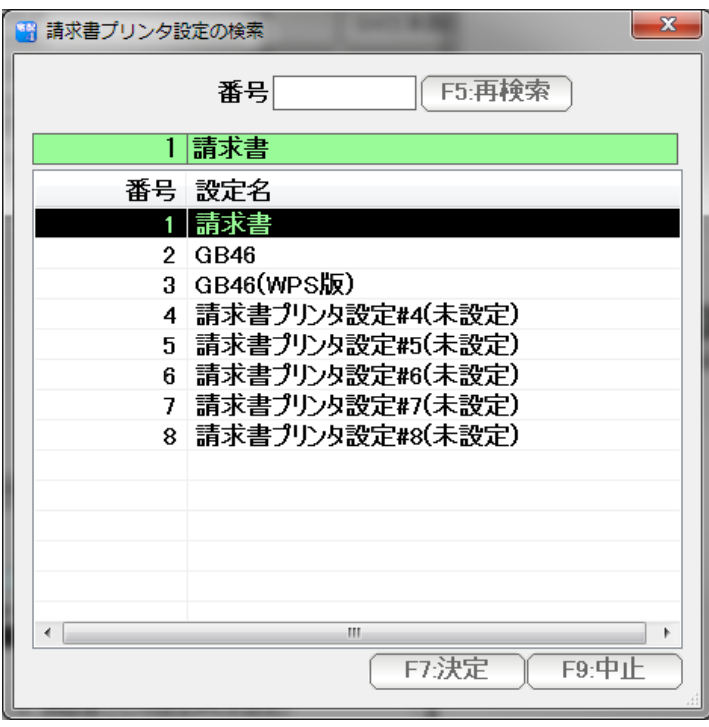

設定する「設定」を選びます。 (最大8つ設定することができます。 通常は 1 を使います)

マウスでダブルクリックするか または↑↓キーで選んで「F7:決定」を押します

画面の例では、1~3に設定値が作成されています。

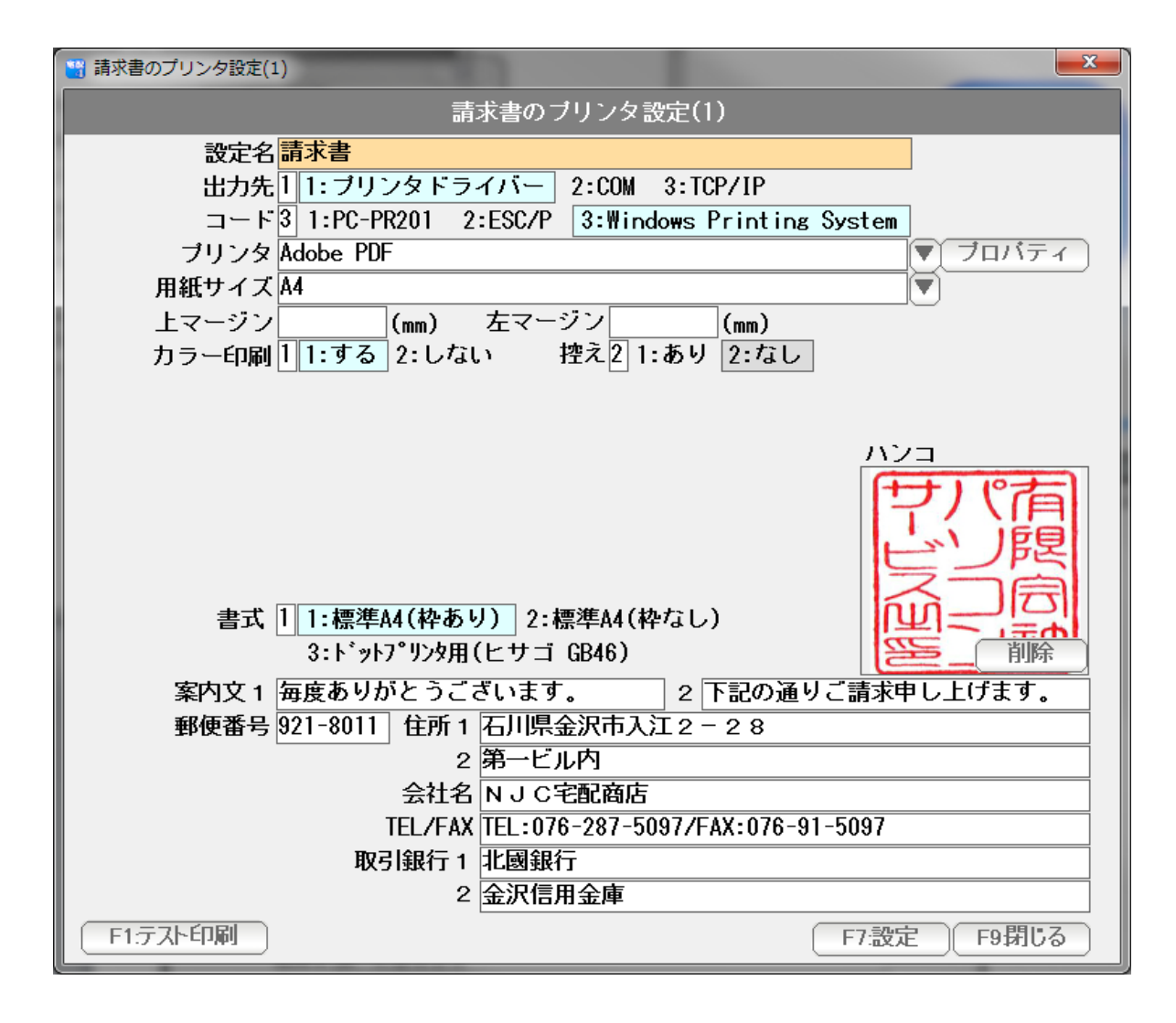

各設定値を入力または選択していきます。

- 設定名 ・・・ この請求書印刷設定の名称を任意で入力します。
- 出力先 ・・・ 出力先を指定します。 一般的な USB 接続タイプのプリンタや、プリンタドライバーを 使うタイプのものは「1:プリンタドライバー」を選びます。

 業務用のサーマルプリンタには、シリアルポート(COM) や TCP/IP を指定するものがあります。

 コード ・・・ 出力するコード体系を指定します。 一般的なプリンタでは、3:Windows Printing System を 選びます(プリンタドライバーから印刷するタイプのほとんどの ものがこれになります)

> 連続帳票を使用するドットプリンターの場合、または サーマルプリンタの場合、PC-PR201 や ESC/P を選択する 必要があるものもあります。

プリンタ・・・出力先となる「プリンタードライバー」を選びます。

COM の提合 しょうしょう しゅうしょう エクタル の場合

 COM,または TCP/IP を指定した場合は COM ポートと通信条件や IP アドレス,ポートを指定します。

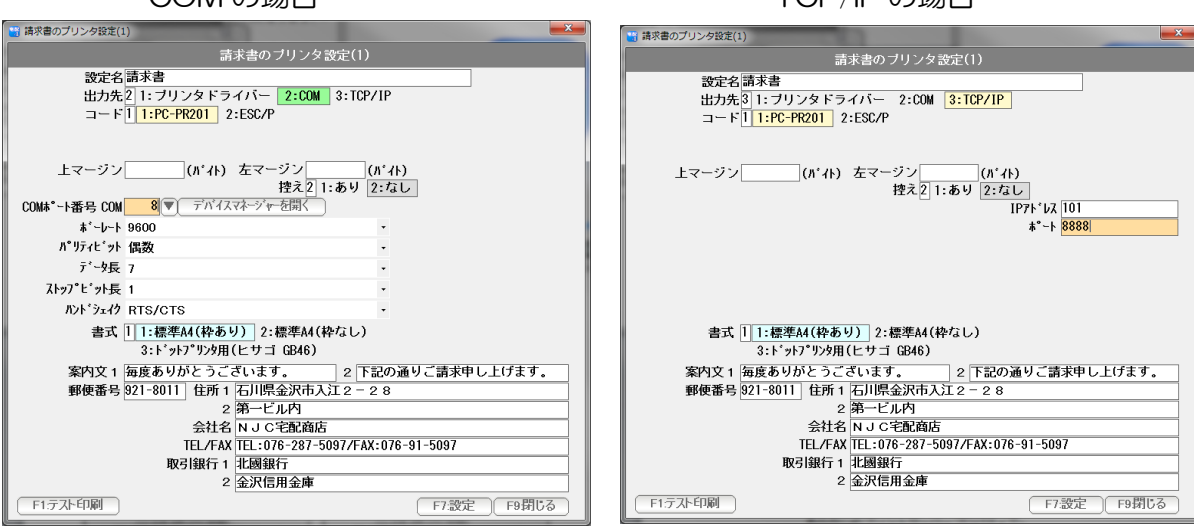

用紙サイズ・・・出力する用紙サイズを選択します。

 標準タイプ請求書の場合は A4 サイズに指定します。 ヒサゴ GB46 などの連続帳票を使う場合は あらかじめプリントサーバープロパティで 用紙サイズ ( 幅:221mm x 高さ:228.6mm )の用紙を作成して これを指定します。

 ※ヒサゴ社の仕様によると 221mm x 229mm と表示されている 場合もございますが、9インチ 1/2 ですので 228.6mm に設定 してください。

PC-PR201 ESC/P コードを使う場合には用紙設定は不要です。

- カラー印刷・・・標準タイプの請求書で、カラー出力をするかしないか(モノクロ印刷) するかを指定します。
- 控え ・・・・・控えが必要な場合は「あり」を指定して下さい。 2枚印刷します。

書式・・・・・・印刷する請求書書式を指定してください。

 ハンコ・・・・・標準タイプの請求書で、店印を押したい場合は、あらかじめ正方形の ハンコ画像を用意して、ここで選択(スキャン)して下さい。

案内文1,2・・標準タイプの請求書で、印刷する案内文を設定します。

住所1~TEL・・納品書に印刷する社名・店名を設定します。

取引銀行・・・・振込先銀行口座などを設定します。

#### 標準タイプの請求書の印刷設定例

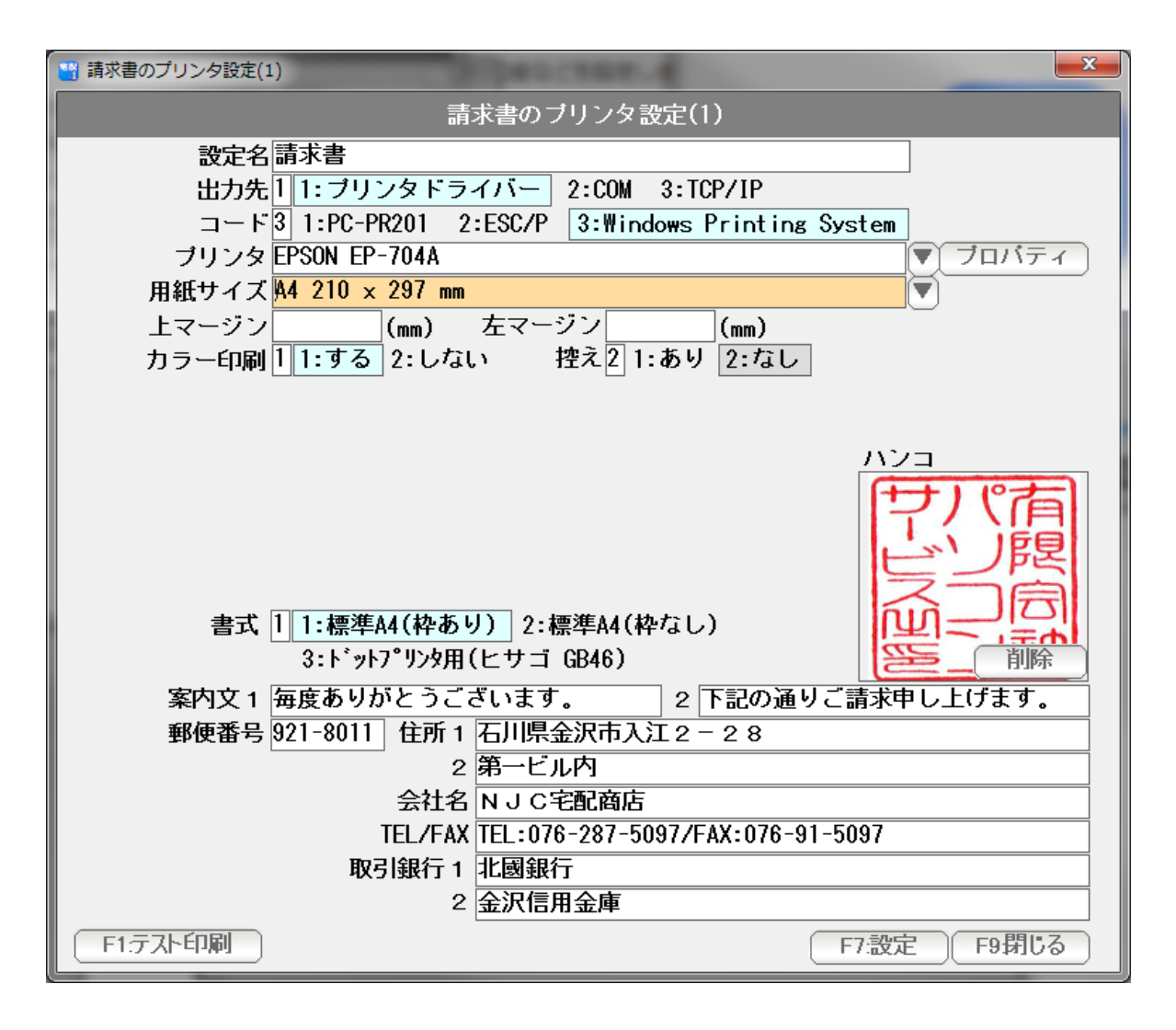

#### ●ヒサゴ GB46の印刷設定例

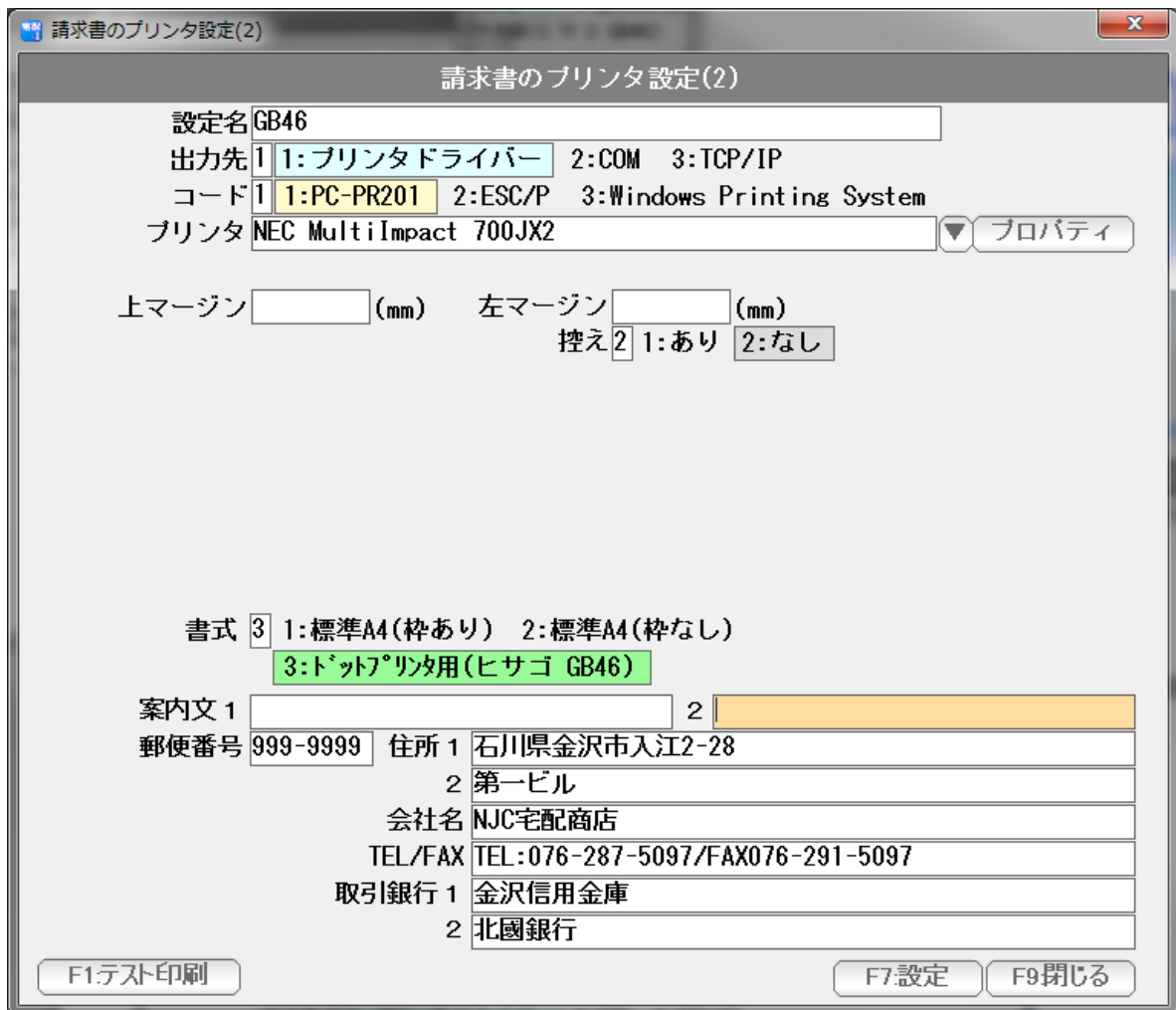

 F1:テスト印刷を押すと、設定値に基づいて、サンプルを印刷します。 設定値の確認などにお使いください。

設定できたら「F7:設定」を押して画面を閉じます。

### 基本的な卸の初期値設定を行います。

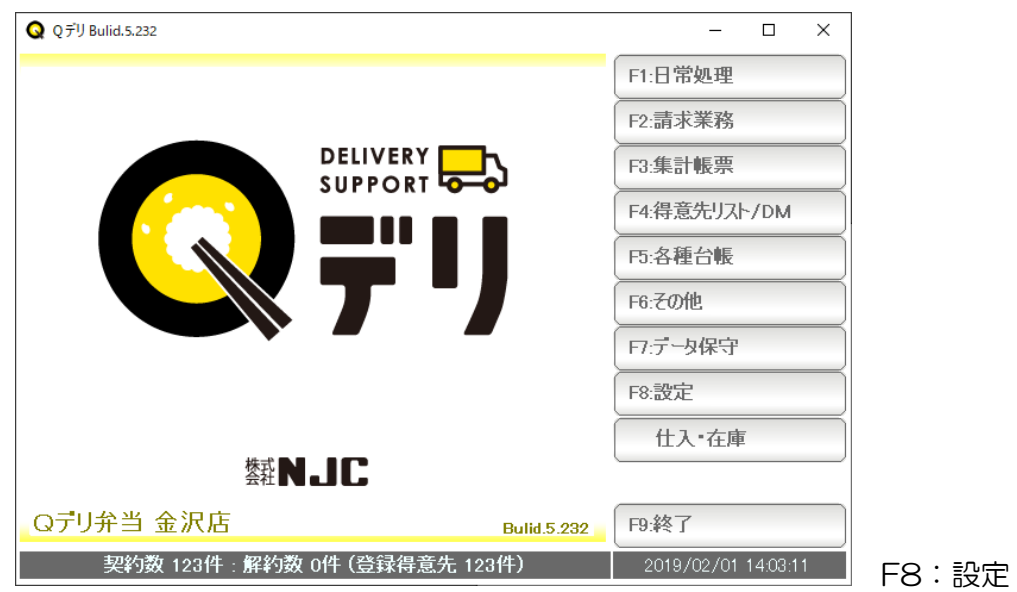

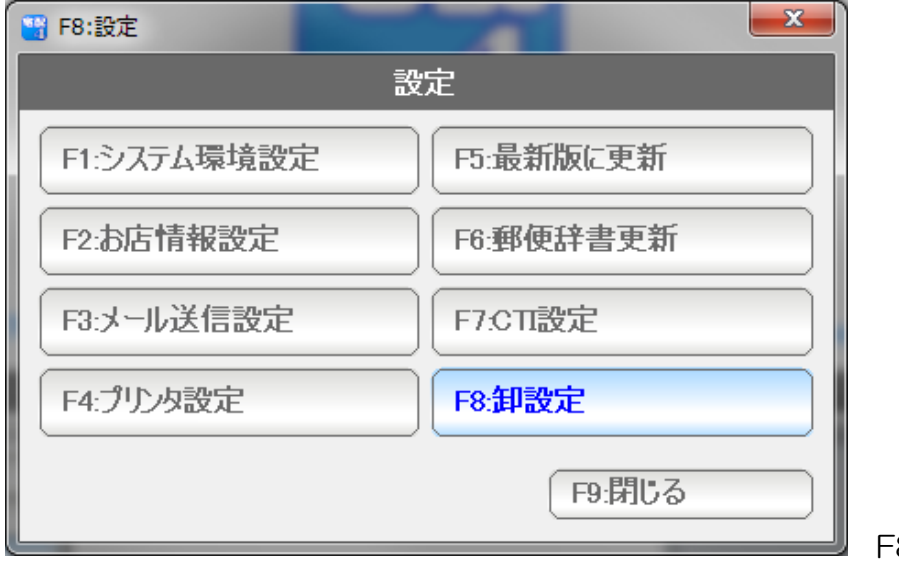

F8:卸設定 を 押します。

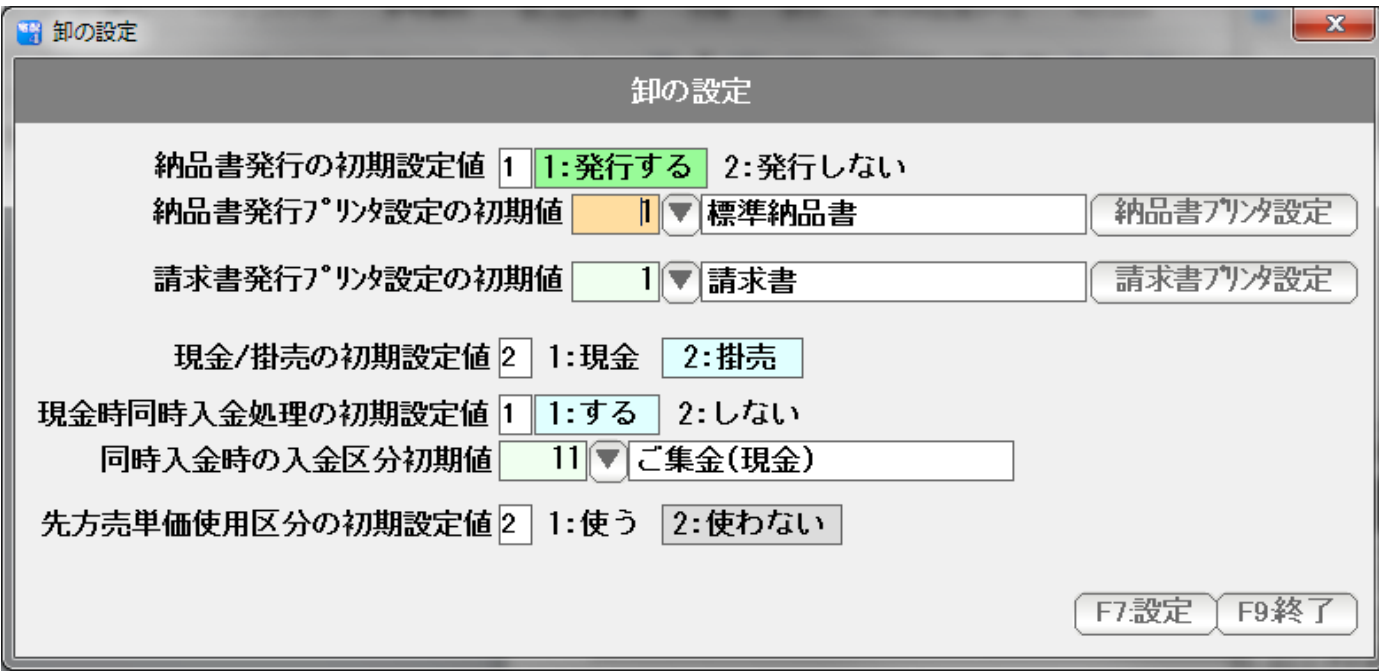

設定画面が開きます。

 各得意先の条件は得意先台帳(マスタ)で設定しますが、 ここでは、初期値(規定値)を設定します。

- 納品書発行の初期設定値 ・・・ 納品書を全く出さない場合には、2:発行しないに します。納品書を発行することが多い場合には 1:発行するにしておいて下さい。
- 納品書発行プリッ設定の初期値 ··· 本書 P4~ で設定した 納品書の印刷書式を指定します。 各得意先毎に設定できますが、ここでは初期値 として、よく使う納品書の書式を設定して下さい。
- 請求書発行プリッ設定の初期値 ··· 本書 P11~ で設定した 請求書の印刷書式を指定します。 各得意先毎に設定できますが、ここでは初期値 として、よく使う請求書の書式を設定して下さい。

現金/掛売の初期値設定 ・・・・・・ 通常は 2:掛売 にしておきます。

現金時同時入金処理の初期値設定・・ 通常は1:するのままにしておきます。

同時入金時の入金区分初期値・・・・ 通常はこのまま使います。

#### 先方売単価使用区分の初期値・・・ チェーンストア統一伝票での納品書発行を行う場合 先方売単価を入力する必要があります。

 チェーンストア統一伝票の入力の方が多いような場合には 1:使うにして下さい。

設定できたら、F7:設定を押して画面を閉じます。

#### 単価表

卸先の個別の単価表を作成します。

 単価表では、商品台帳の売単価1~5だけでは指定出来ない複雑な単価体系を「表」として 作成することができます。

またチェーンストア統一伝票用の先方商品コードと、先方売単価を設定します。

 この「表」を、得意先台帳で「単価表」として指定することで、得意先特有の販売価格体系 を実現します。

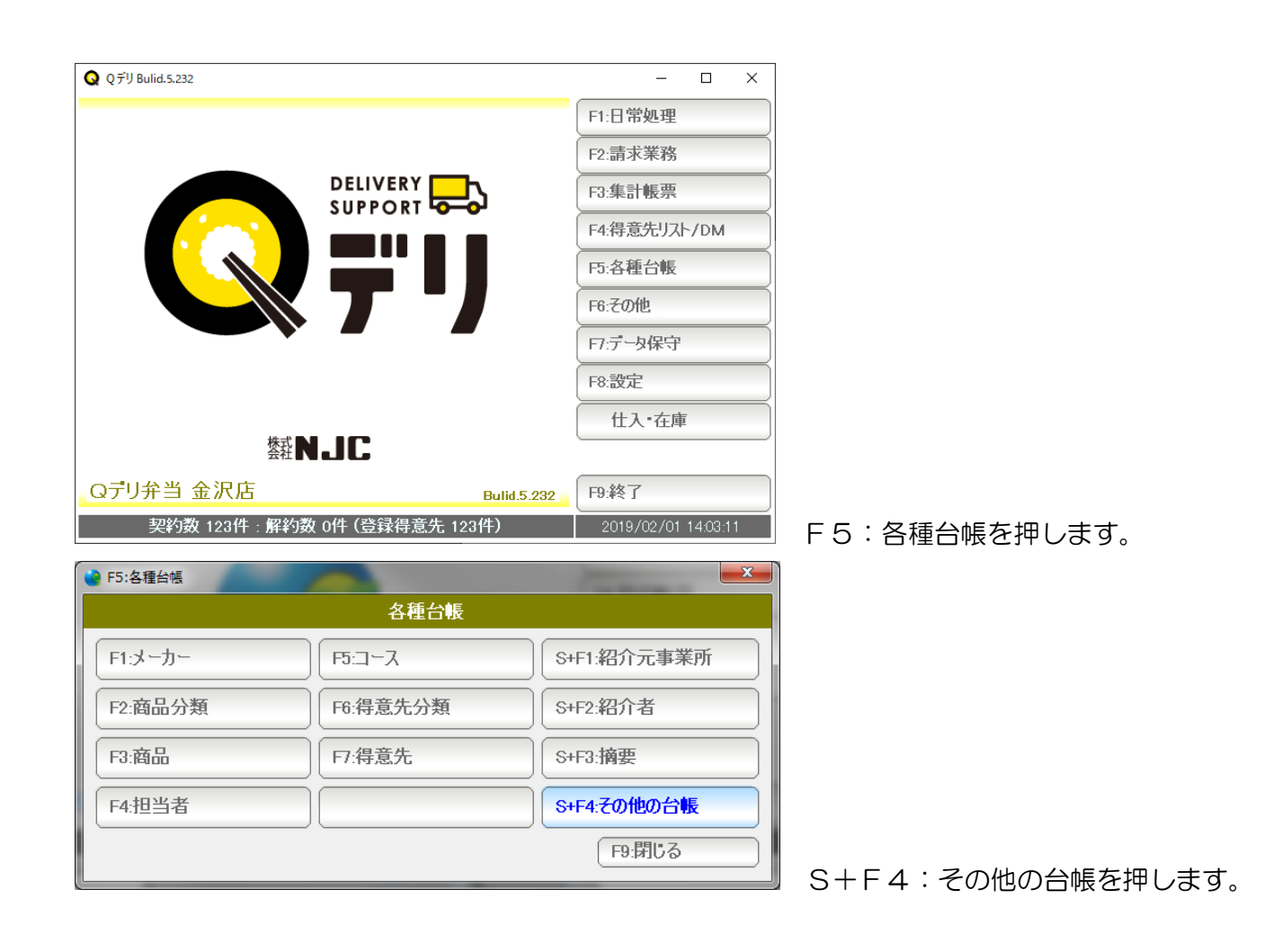

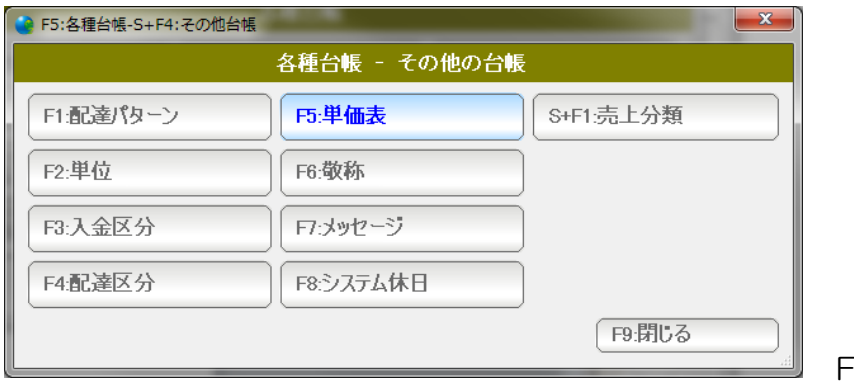

F5:単価表を押します。

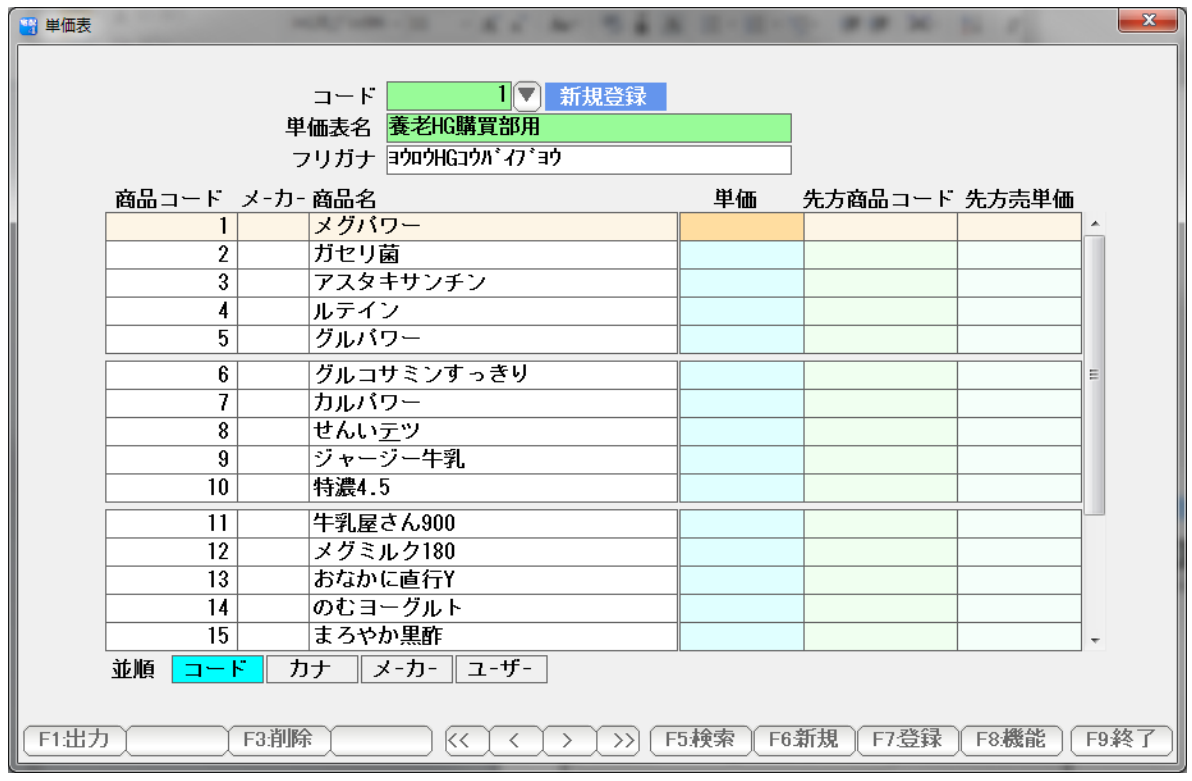

名称と 商品単価を設定し、登録します。

先方商品コードおよび先方売単価は、必要な場合にのみ設定してください。

操作方法は一般的な他の台帳と同じです。

(くわしくは、マニュアル各種台帳篇をごらん下さい)

得意先の設定

得意先台帳の設定を行います。

 基本操作は、戸配の得意先台帳の操作と全く同じです。 (くわしくは、マニュアル得意先台帳篇をごらん下さい)

(1)「卸」の設定

 本ソフトでは、戸配と卸を同時に取り扱いますので、 この得意先が「卸」ですよ、と、設定する必要があります。

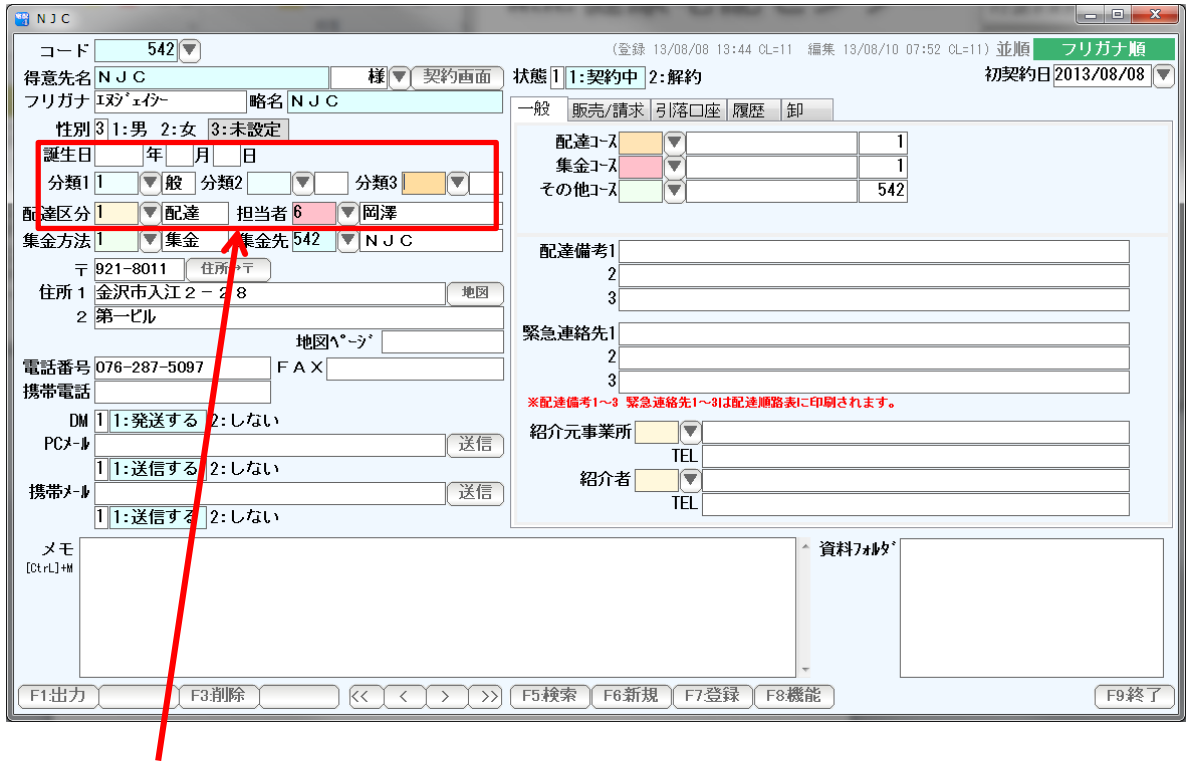

この得意先が「卸」です、と設定します。

分類1~3のいずれかに「卸」を設定します。

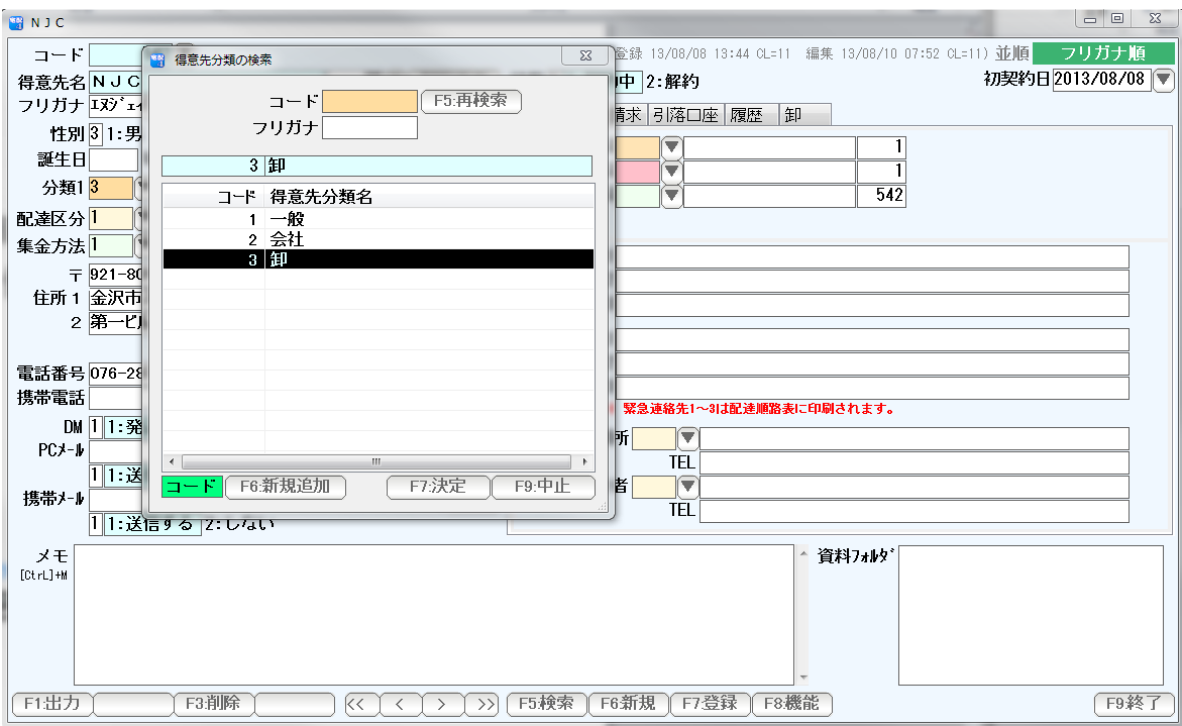

分類1の「▼」を押して、3「卸」を選びます。

(※この一覧に卸がない場合は、得意先分類台帳で、卸を作成して下さい)

入力ができると、大きな文字で「卸」と表示されます。

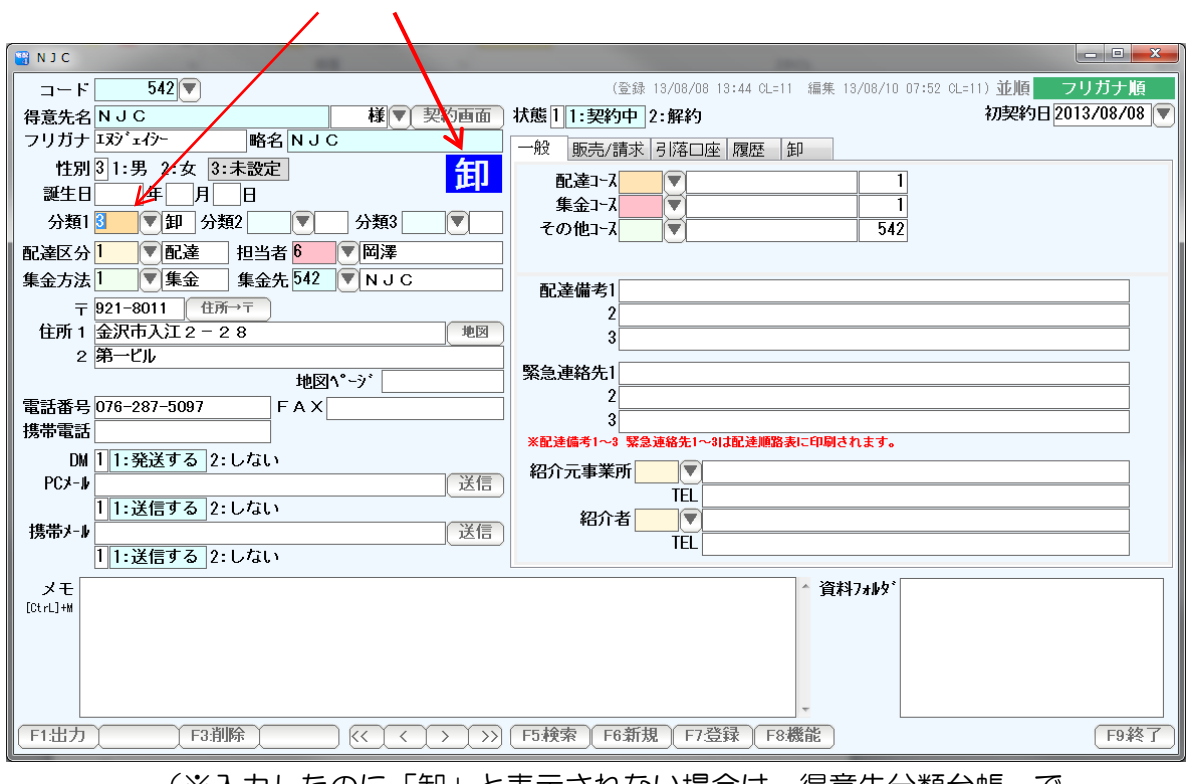

 (※入力したのに「卸」と表示されない場合は、得意先分類台帳 で 「卸」が設定されていないことによります。確認して見て下さい )

#### (2) 配達コース・集金コース

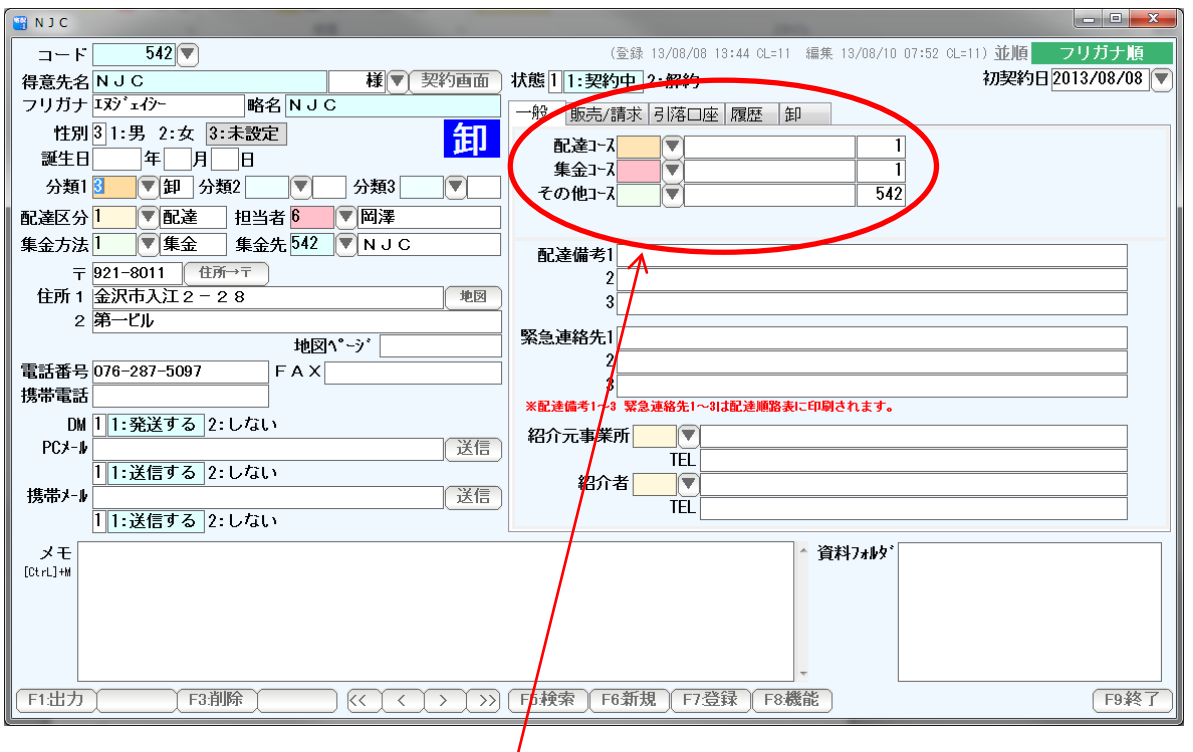

 卸は、配達コース・集金コースという考え方がない場合が多いようですが、 本ソフトでは、戸配と同様に卸を取り扱いますので わかりやすいように、「卸コース」などを作成した方が、あとで管理がしやすくなります。

 もちろん、コース未設定でも、既存のコースに含まれる形にしても、システム上は 問題はありません。

 戸配の請求書を印刷しても、卸の場合だけ、卸請求書を発行したりもできますが、 わかりやすくするために、「卸コース」を作成することを、おすすめします。

卸「1 区」とか、卸「○○地区」と、小分けにしても、使いやすいかも知れませんね。

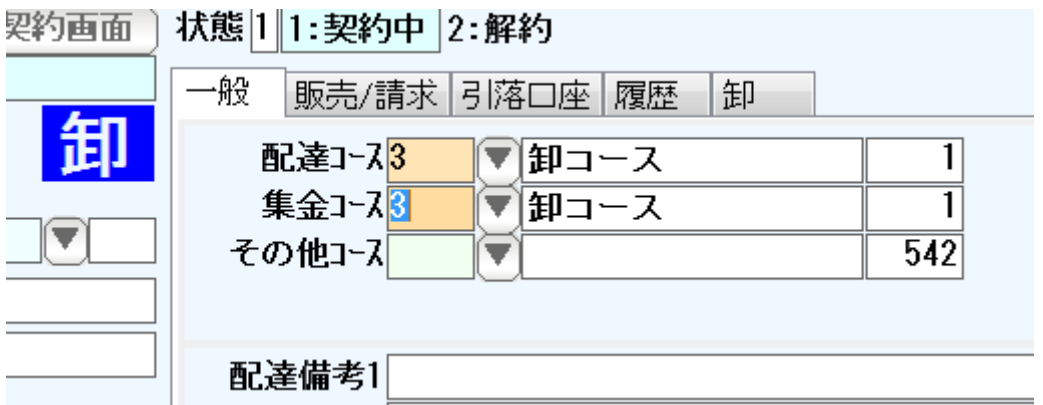

(3)単価表

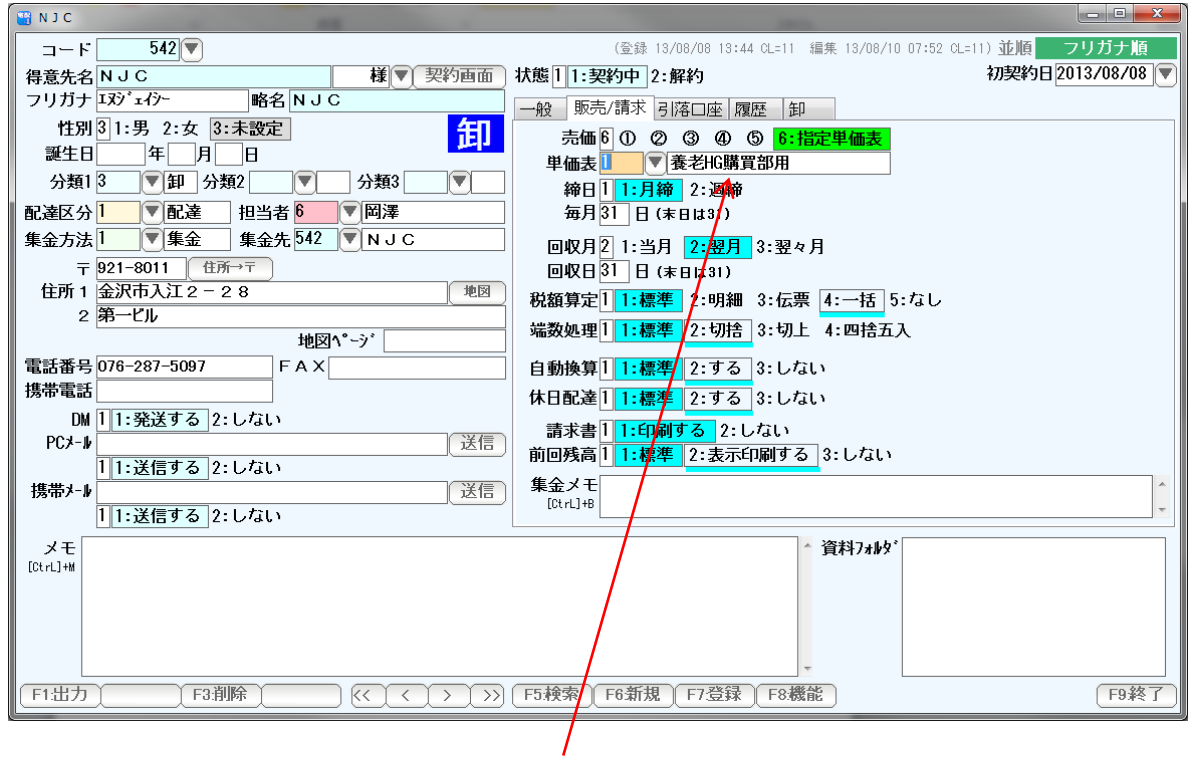

前項で設定した個別の単価表を割り当てます。

#### (4) 納品書·卸請求書などの処理設定

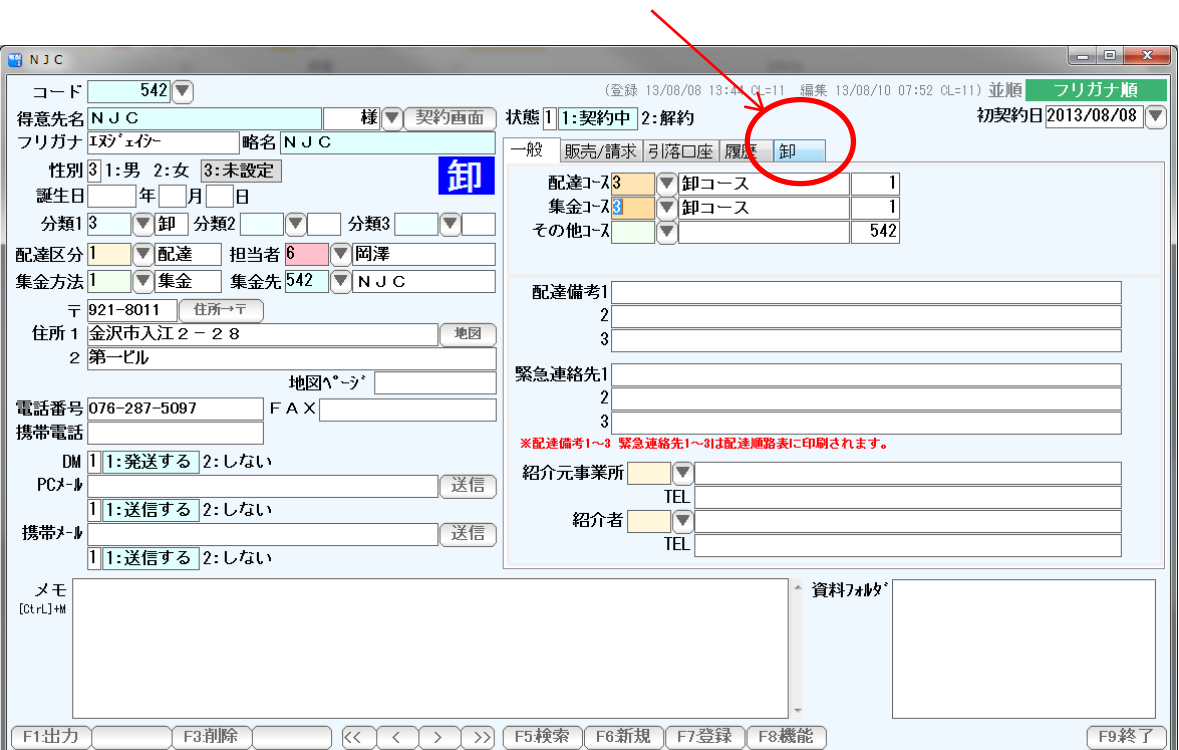

卸タブをクリックします。

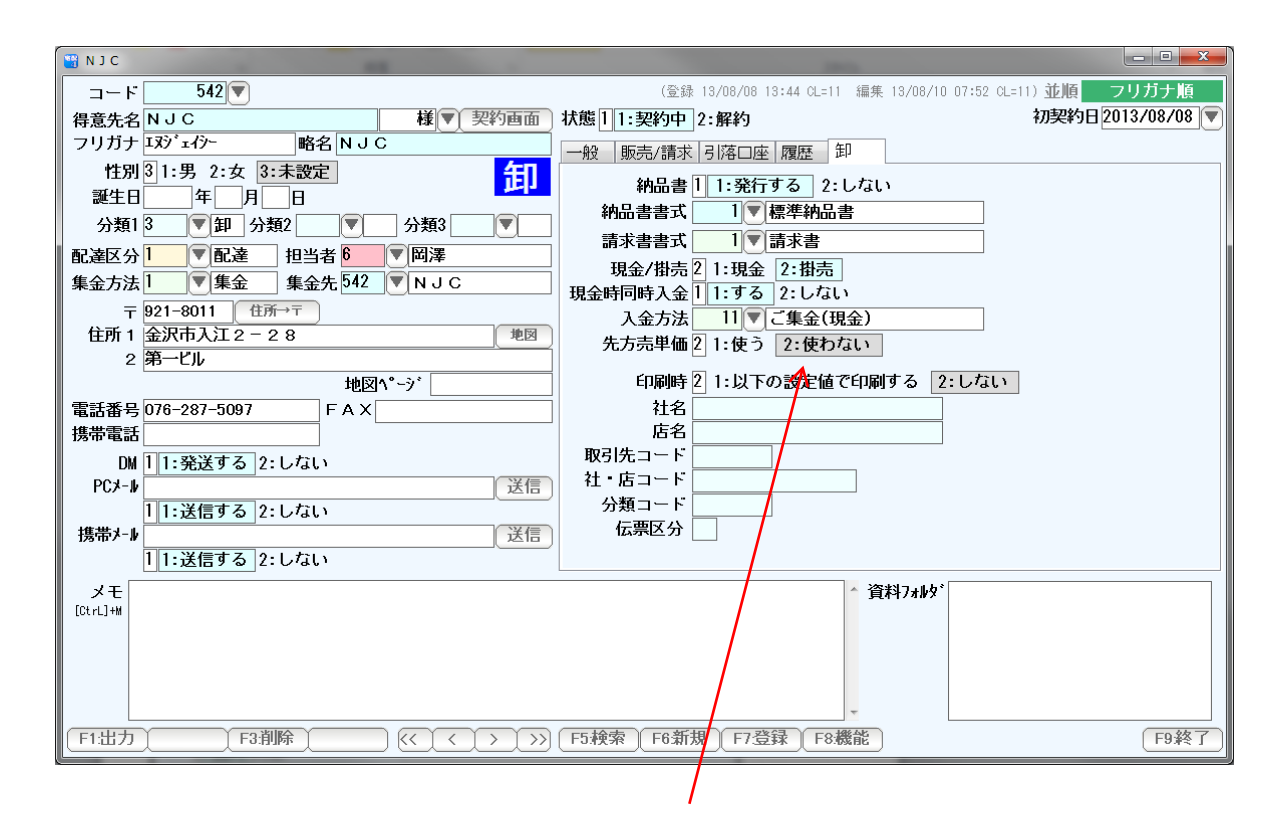

 この得意先の納品書処理区分や、請求書書式などを 設定します。

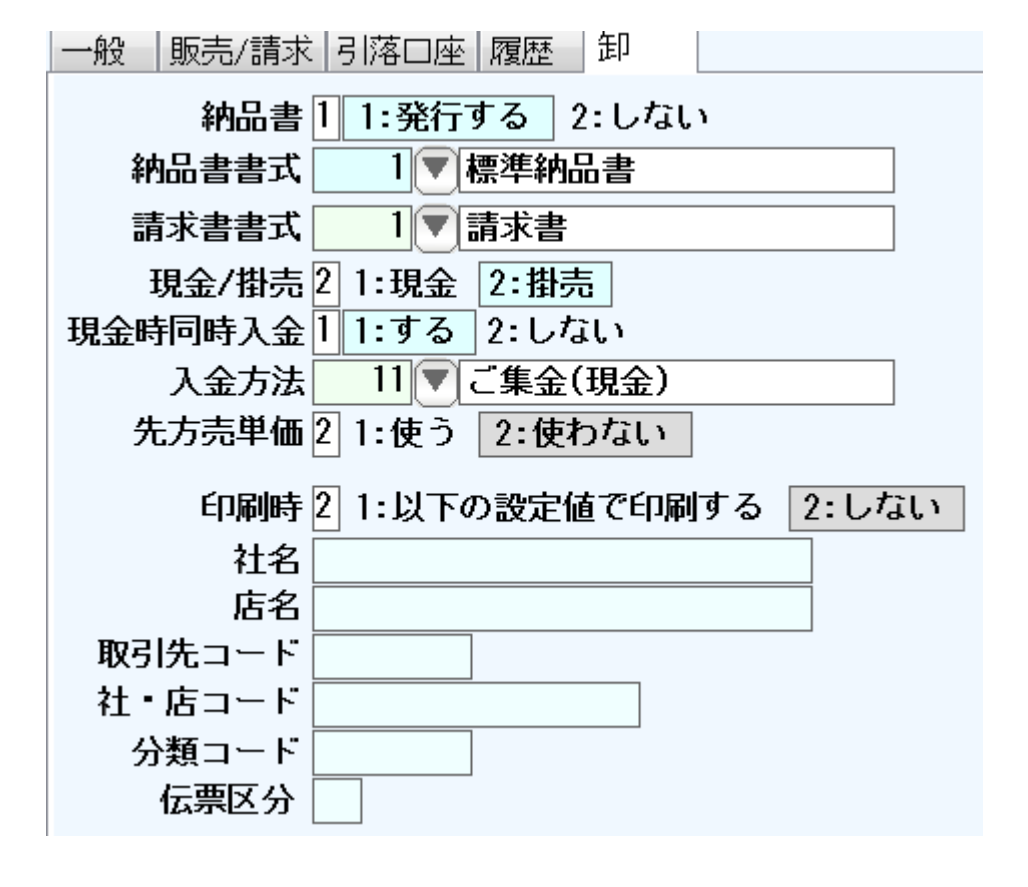

- 納品書 ・・・ 発行するかしないかを設定します。 (この設定値は、売上伝票(納品書)画面でも、変更できますが 初期値として設定しておきます)
- 納品書書式 ・・・ 発行する納品書の書式を設定します。
- 請求書書式 ・・・ 発行する請求書の書式を設定します。
- 現金/掛売 ・・・ 取引が現金なのか、掛売なのかを設定します。 (この設定値は、売上伝票(納品書)画面でも、変更できますが 初期値として設定しておきます)
- 現金時同時入金 ・・・ 現金売りのときに、すぐに(同時に)入金処理を行うかどうかを 設定します。通常は「する」です。
	- 入金方法 ・・・ 入金入力・一括入金処理(卸は一括入金は行わないと思いますが) を行う場合に基本的に使う入金方法を設定します。 現金・小切手・手形などの科目(入金区分)は自由に入力できます が、初期値として設定します。
	- 先方売単価 ・・・ チェーンストア統一伝票を使う場合などに必要な 先方売単価を使うか、使わないかを設定します。
	- ※ここまでの設定は 本書 P18~で設定した初期値で初期化されていますので 適宜変更してください。

印刷時・・・・・・ 通常は、得意先名などが印刷されますが、 社名が長すぎるとか、店舗名も入れたい場合などに 「する」に設定して、任意の名称を入力して下さい。

> またチェーンストア統一伝票に必要な各コードも、ここで 設定しておくと、伝票発行時に印刷されます。

設定ができたら「F7:登録」で登録してください。

 売上を入力するには、「日常処理」の「売上伝票(納品書)」を使います。 項目が増えていますが、基本的な使い方は、マニュアル 契約の各種一括変更 篇 の 売上伝票(納品書)の箇所をごらんください。

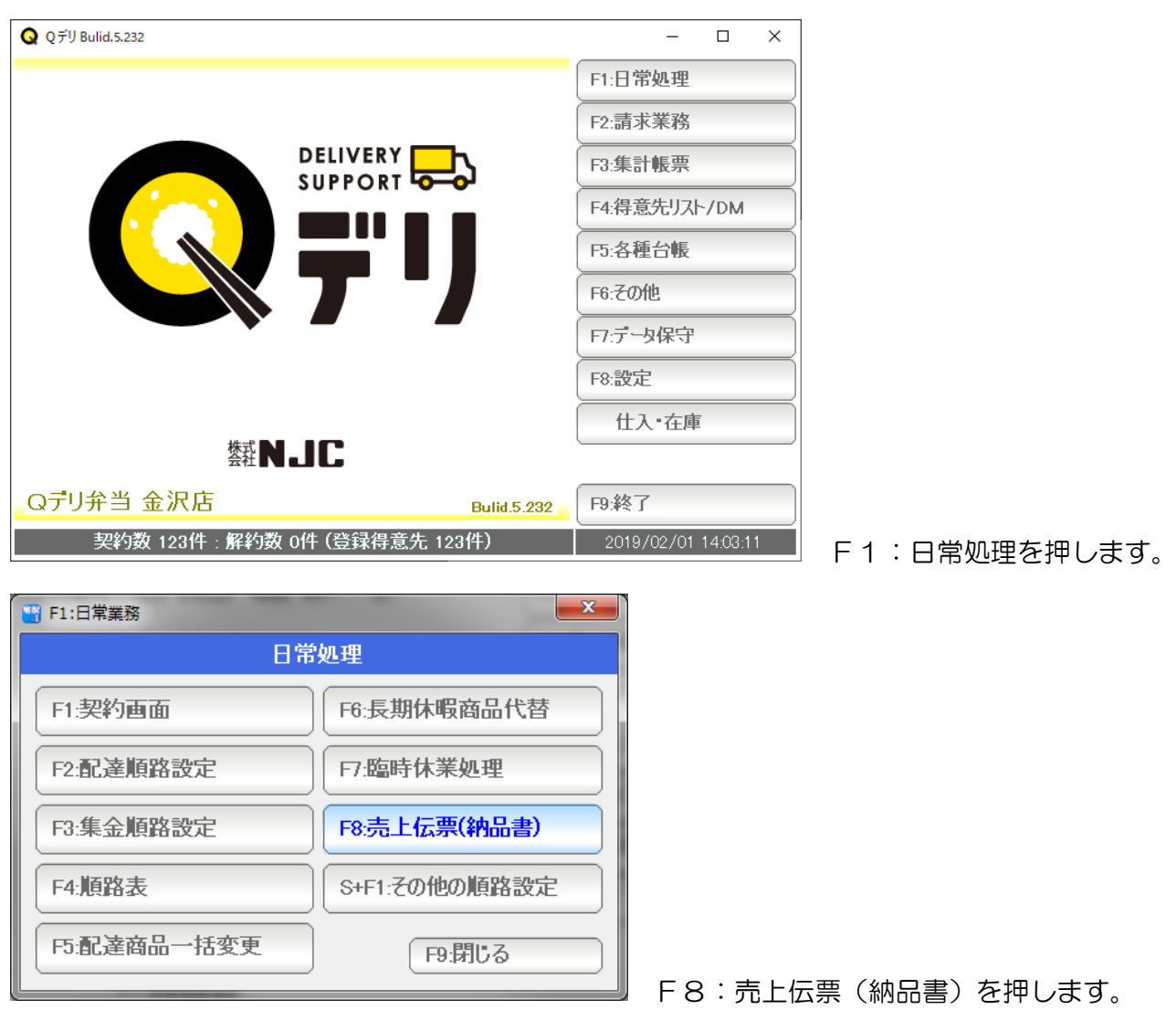

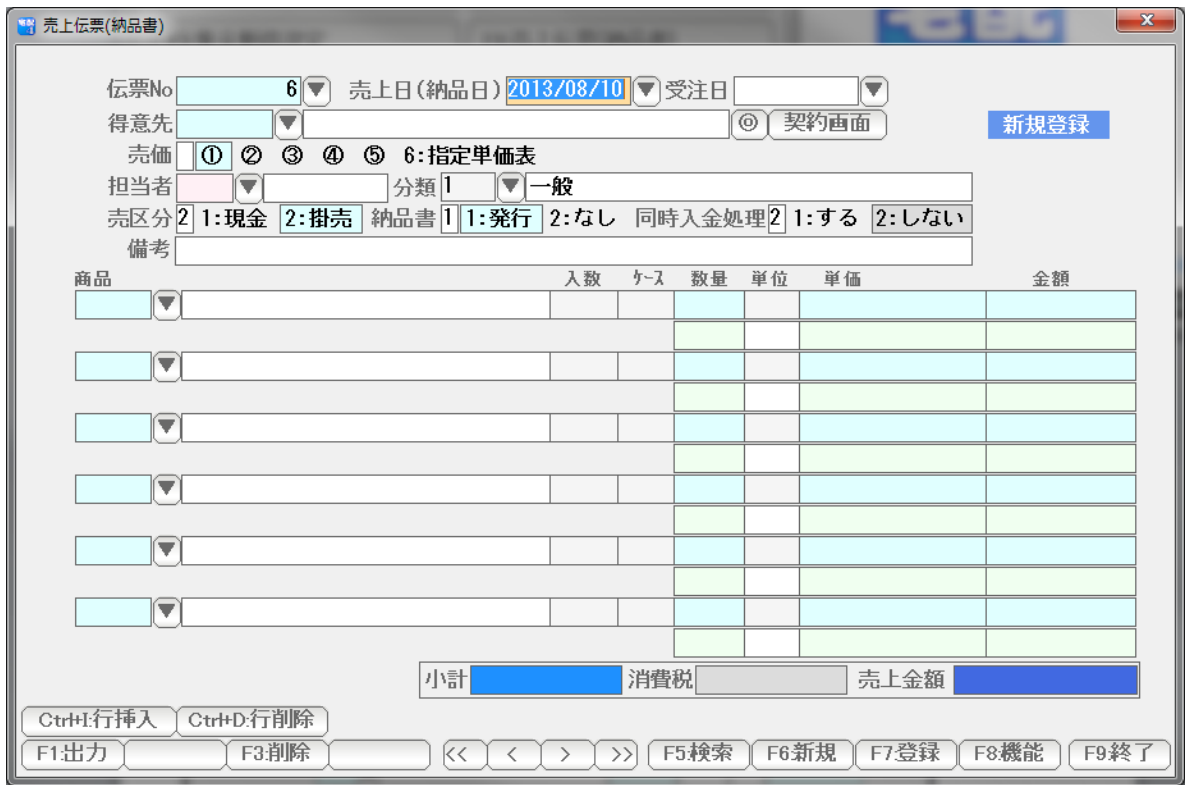

売上伝票が開きます。

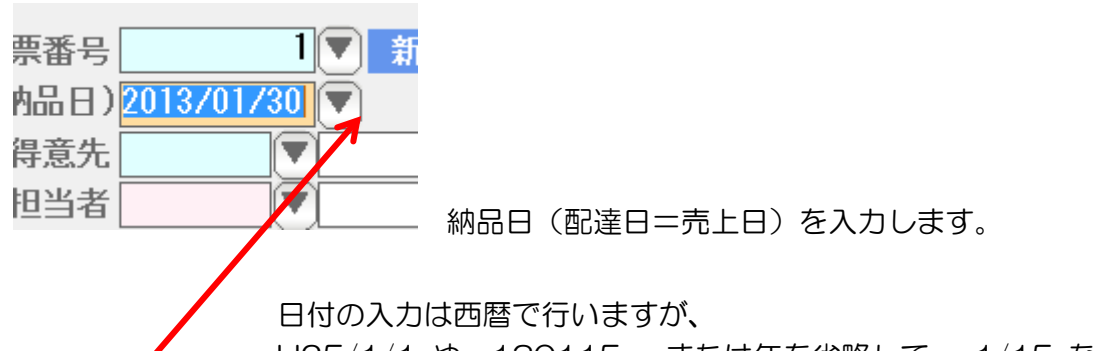

 H25/1/1 や 130115 、または年を省略して 1/15 などの日付入力して Enter を 押すと、自動的に正しい西暦の日付に変換されます。

または▼を押すと、

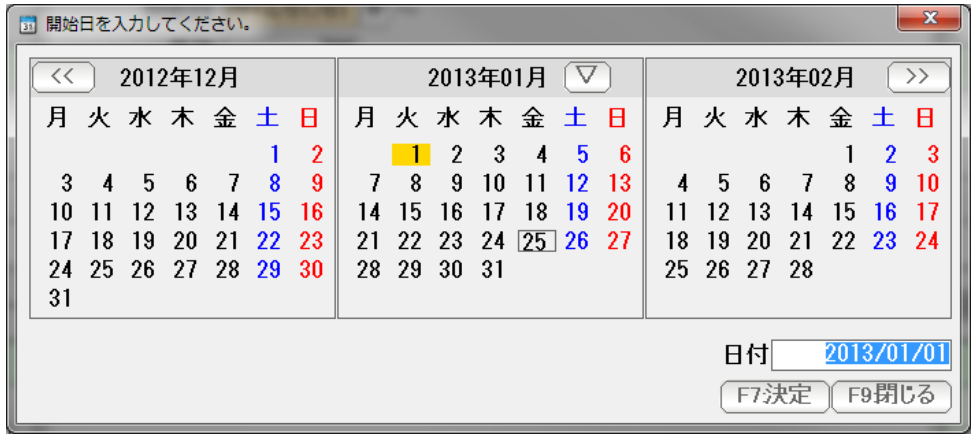

 カレンダーから日付を選択することもできます。 次に得意先コードを入力します。 コードがわかっている場合は直接コード番号を、 わからない場合は▼を押します。

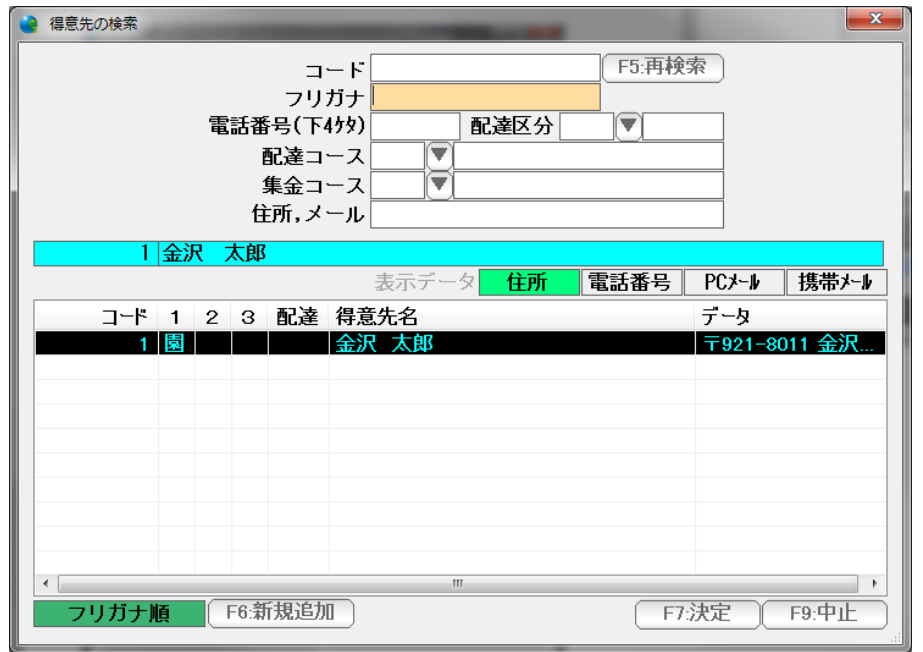

得意先の検索窓が出ます。

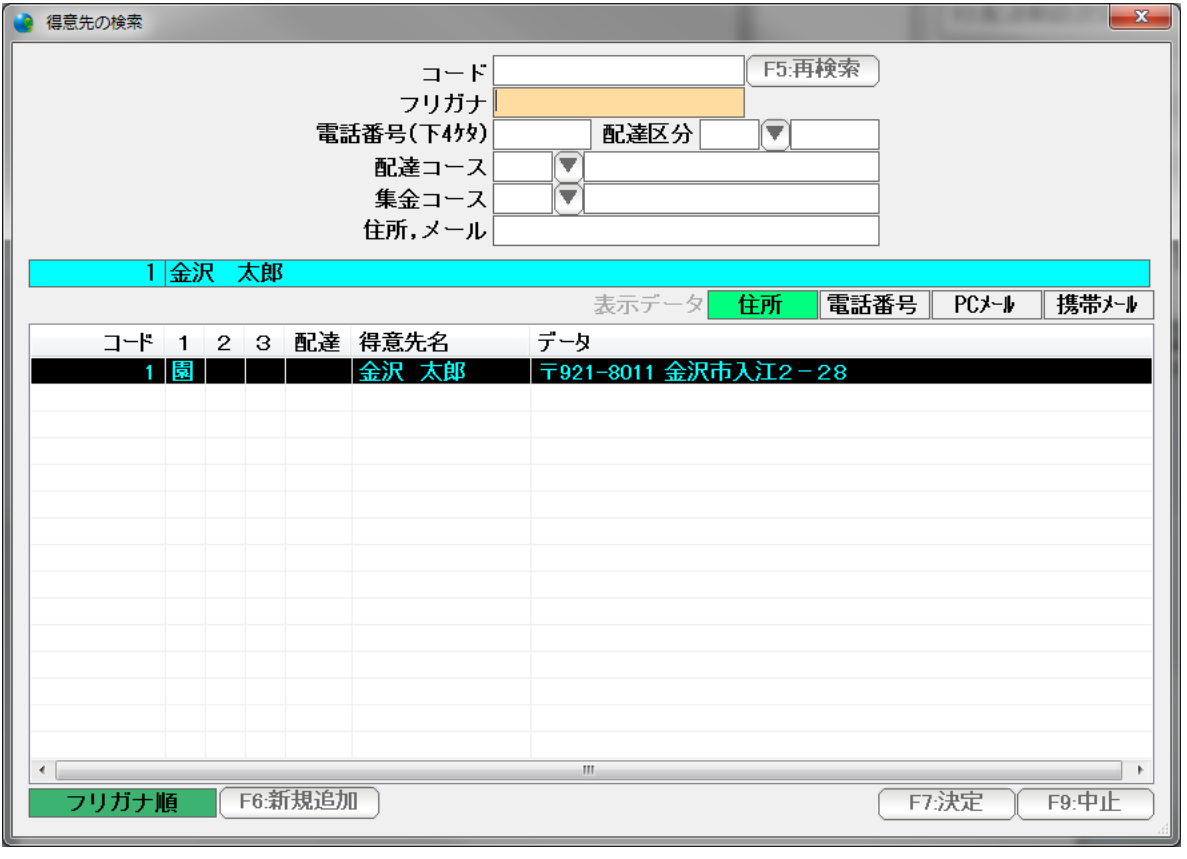

## 検索窓は、大きさを変えたり、項目の幅をマウスで変更したりできます。 見やすい画面に設定してください。

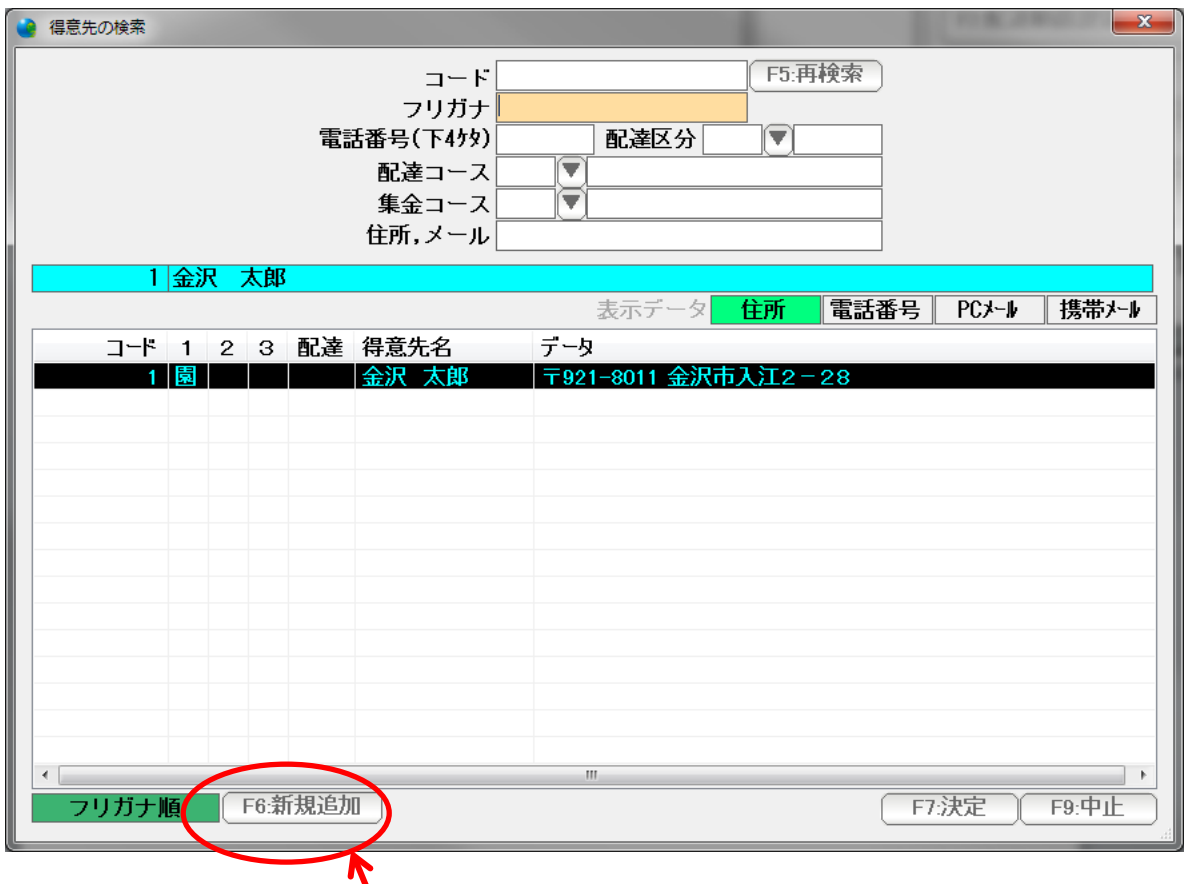

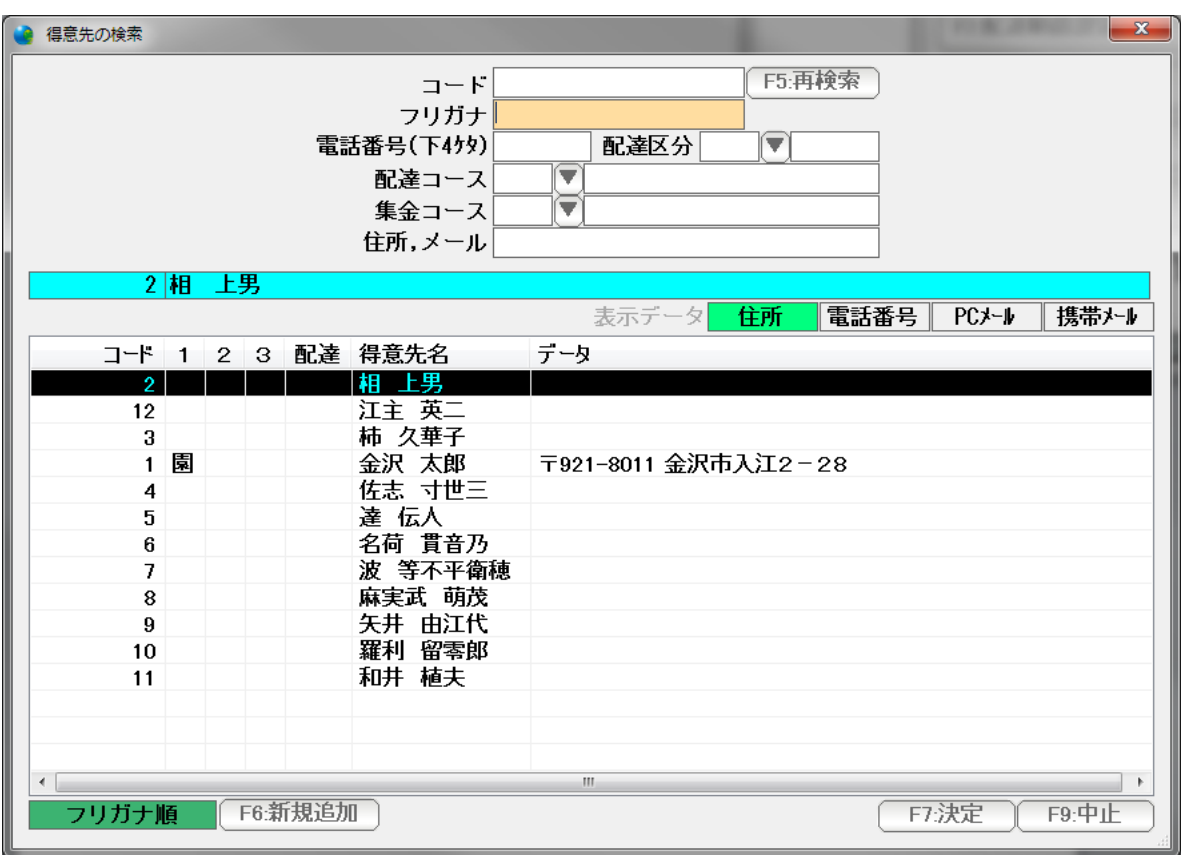

に、<br>得意先が一覧にない場合は、F6:新規追加を押すと

得意先台帳の新規登録ページが表示され、ここから追加することができます。

↓↑キーで選んで Enter または F7 決定を押すか マウスでダブルクリックします。

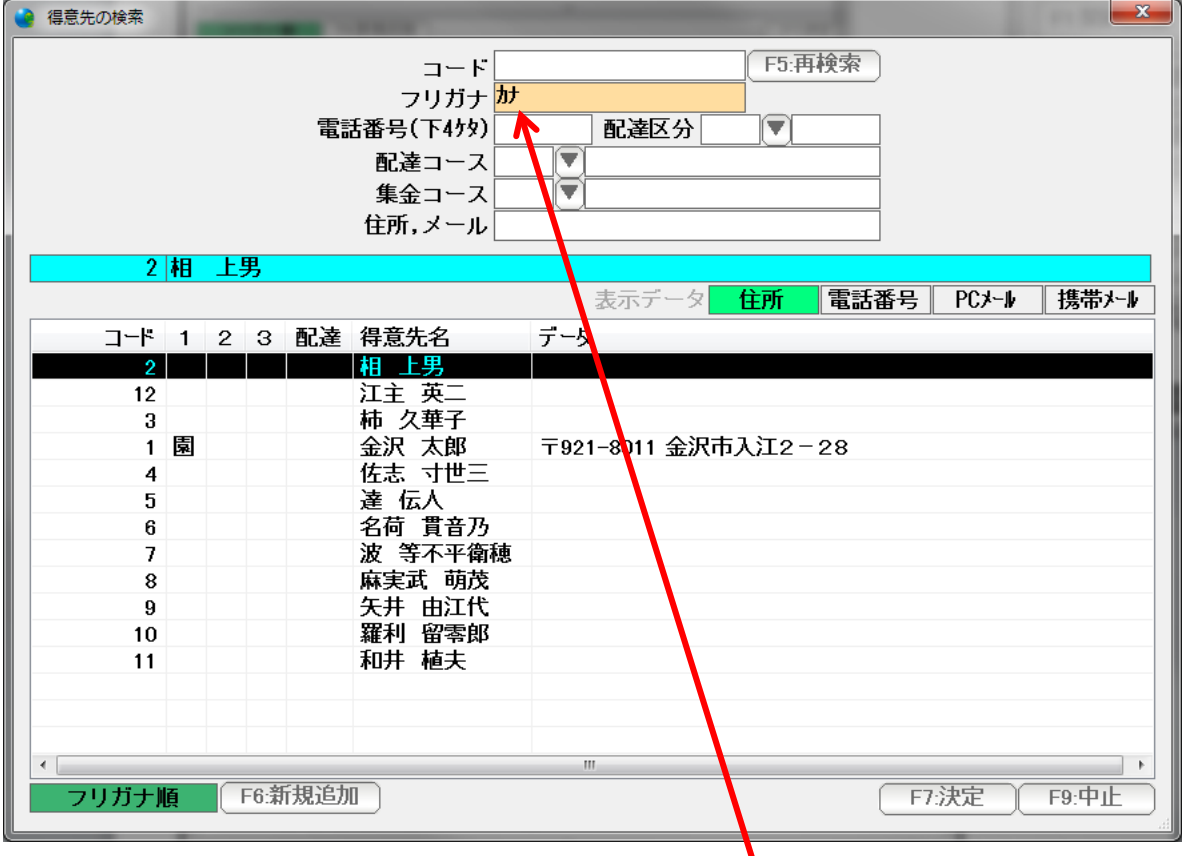

## 名前の一部を入力し Enter を押すと

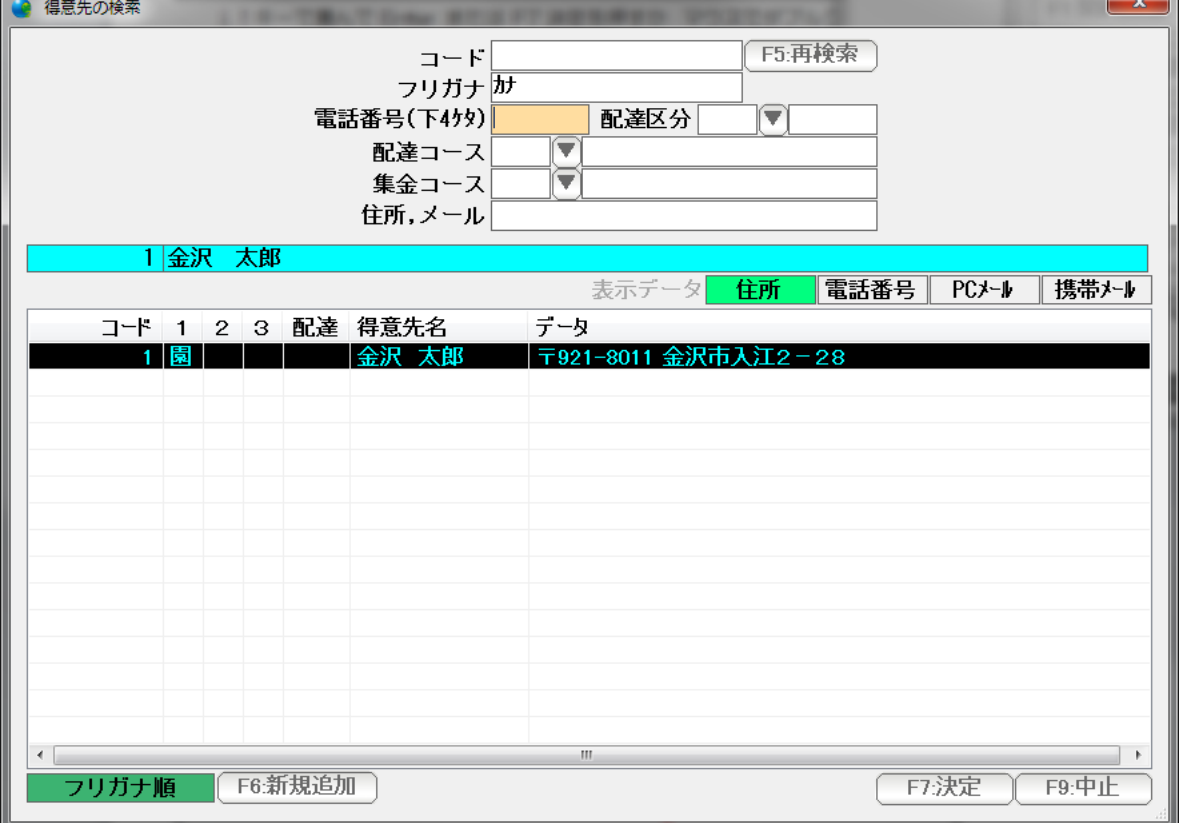

該当する得意先だけが抽出表示されますので、↓↑キーで選んで Enter または F7 決定を押す

か マウスでダブルクリックして選ぶことも出来ます。

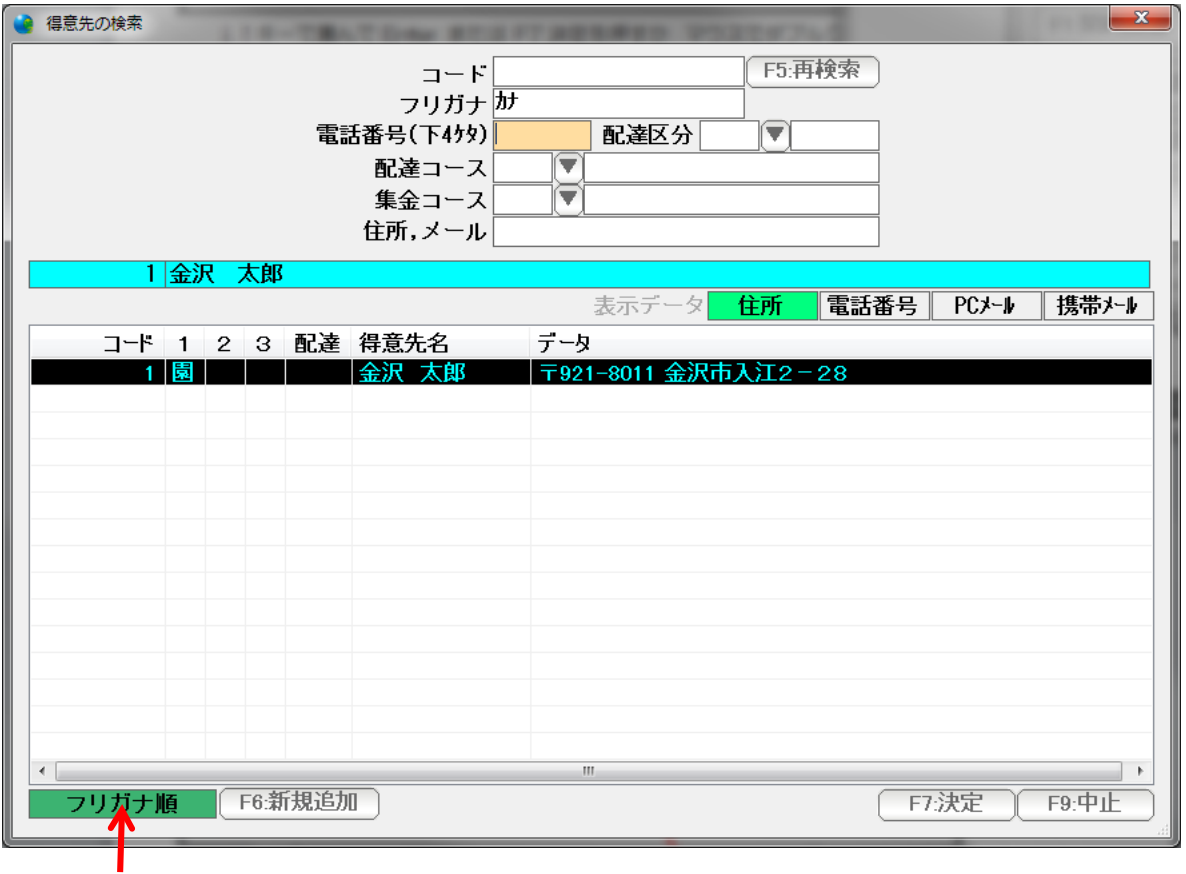

ここをクリックして、フリガナ順にしておくと

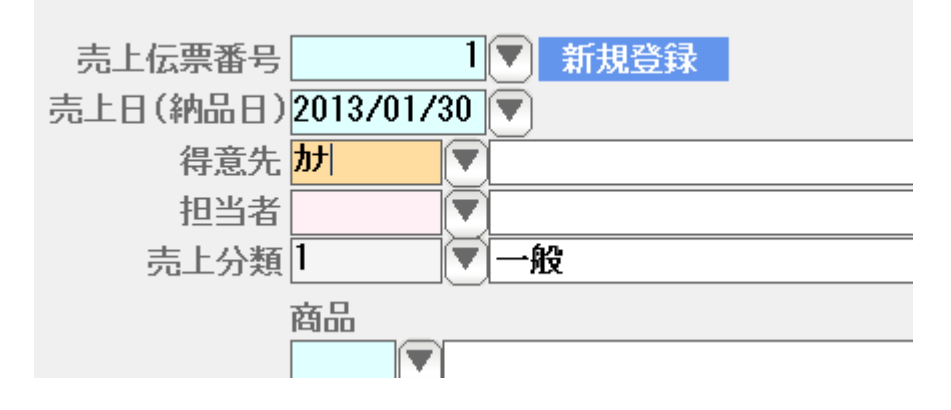

名前の一部を入力して Enter

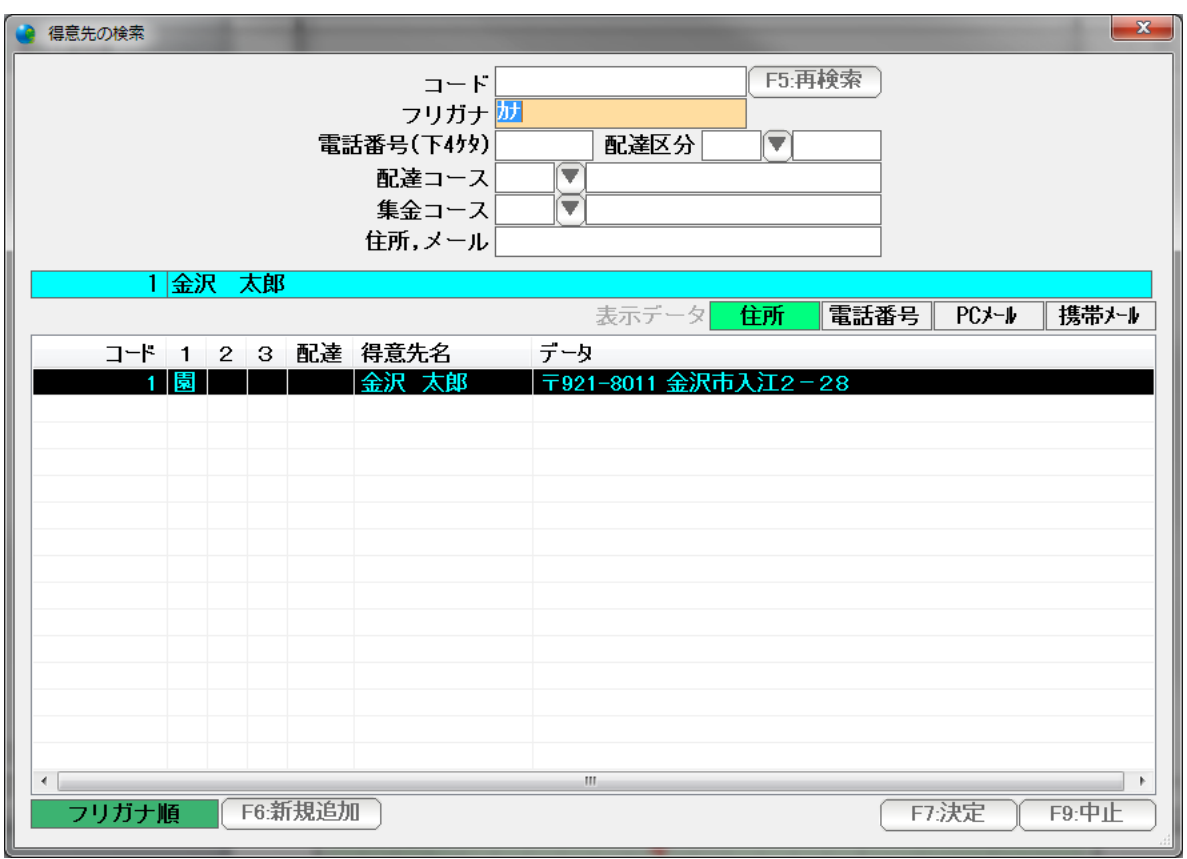

Enter でも入力できます。

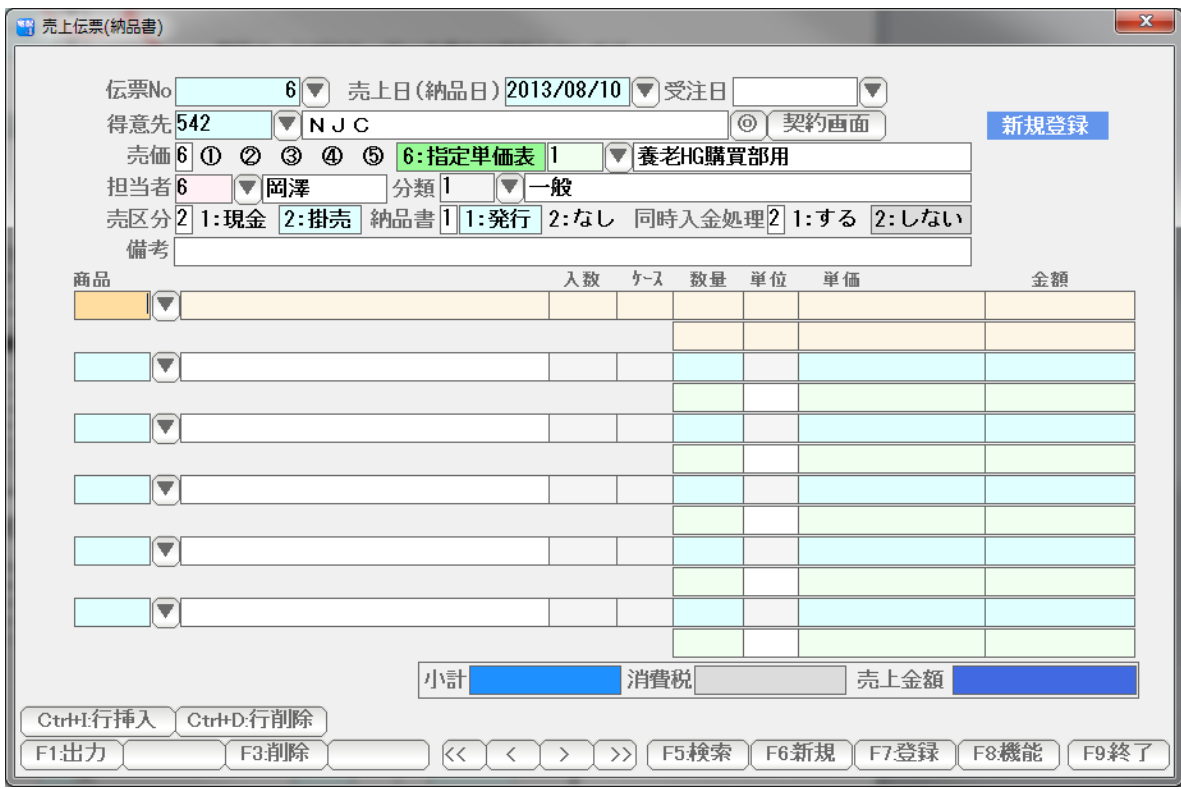

得意先が入力できました。

 ほとんどの項目は得意先台帳で設定したものが自動挿入されます。 変更を要する場合は変更してください。

 納品書では、商品台帳にない商品も入力できます。後ほど説明します。 まず台帳にある商品を入力してみましょう。

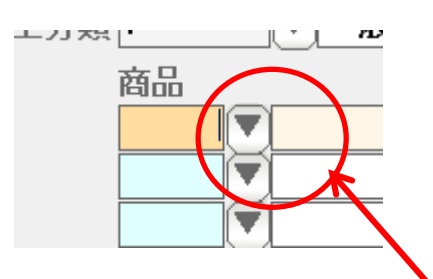

商品コードがわかっている場合は直接入力します。

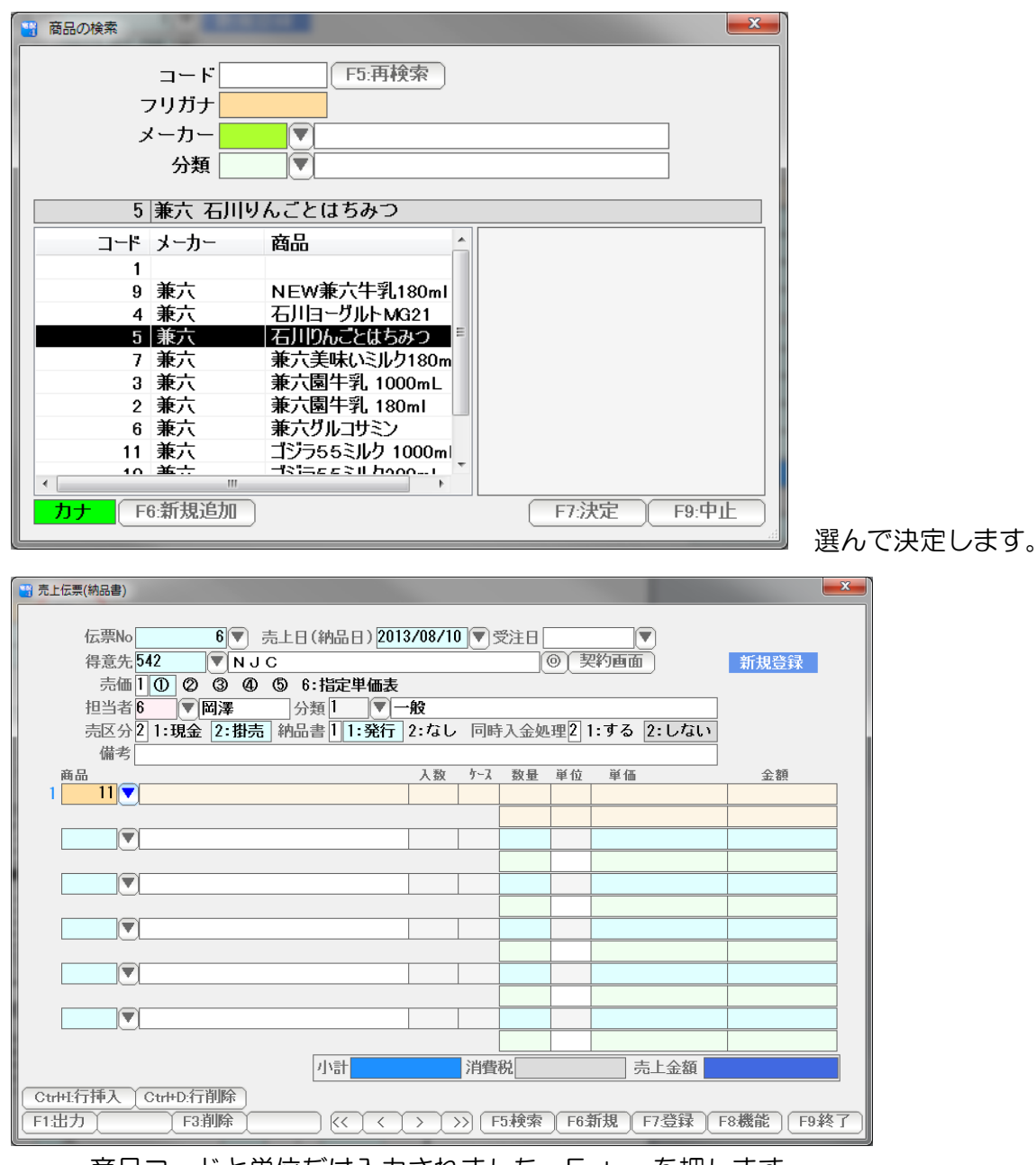

または、▼ボタンを押します。

商品コードと単位だけ入力されました。Enter を押します。

品名と、単価、数量(とりあえず 1)が入ります。 ※単価は得意先台帳と商品台帳(または単価表)で設定した単価が入ります

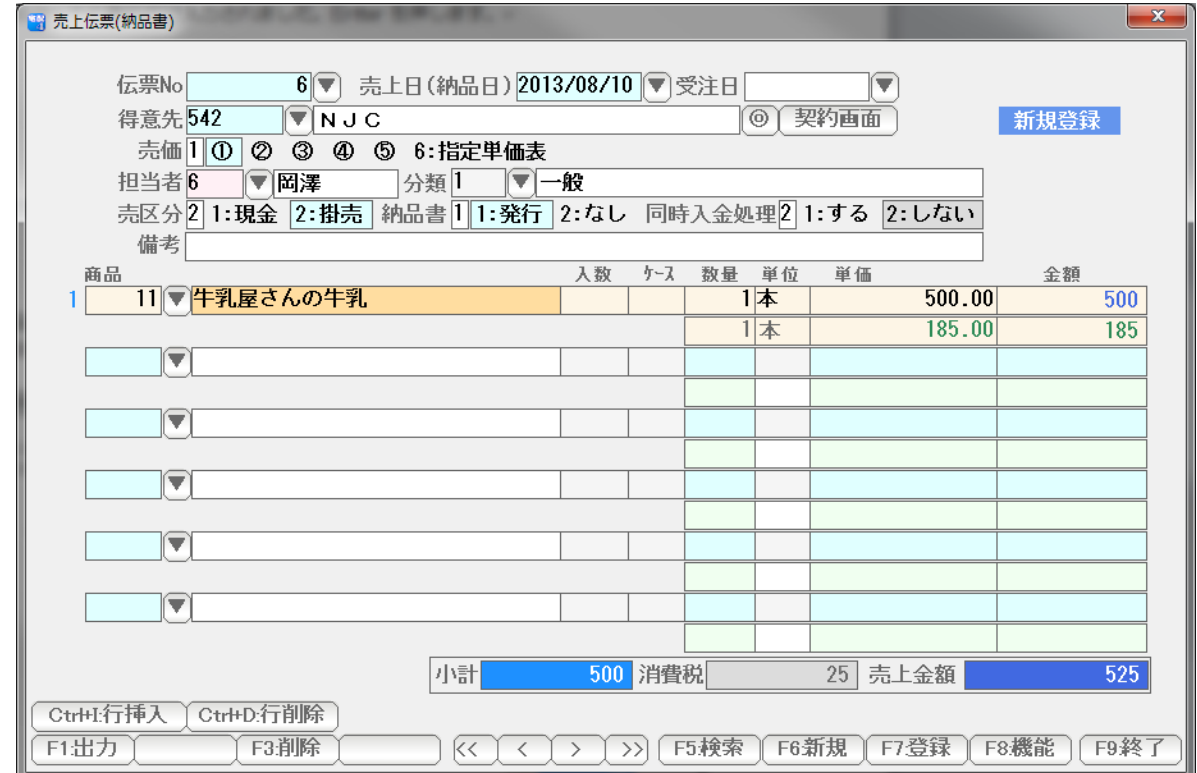

入数・ケース数・数量、単価などをを入力します。

 例で示した「 たらこ2Kg 」のような商品は一時的なものですので、商品台帳に 登録したくない場合があります。

 こういった場合、商品台帳に登録しないで、そのまま文字入力することで、商品を 入力します。

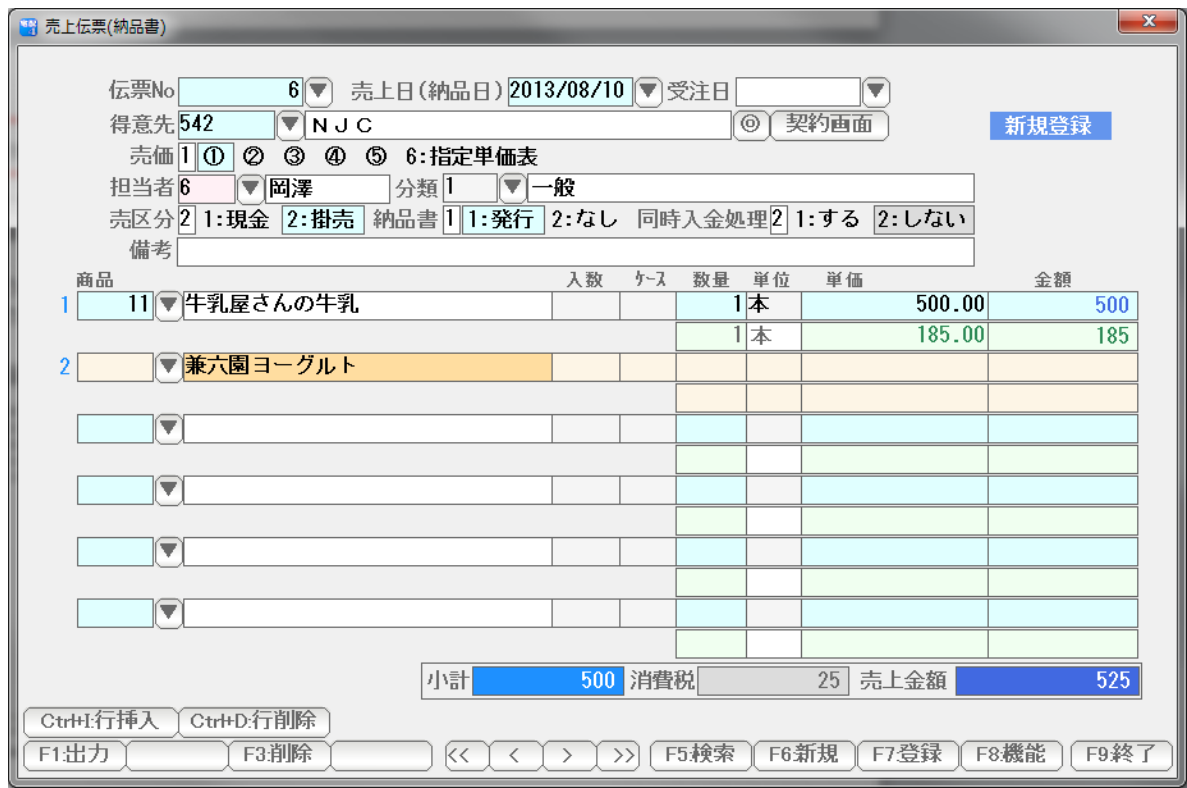

 コード番号は何も入力しないで Enter を押し、品名欄に・・・ 直接 入力します。 Enter を押すと・・・

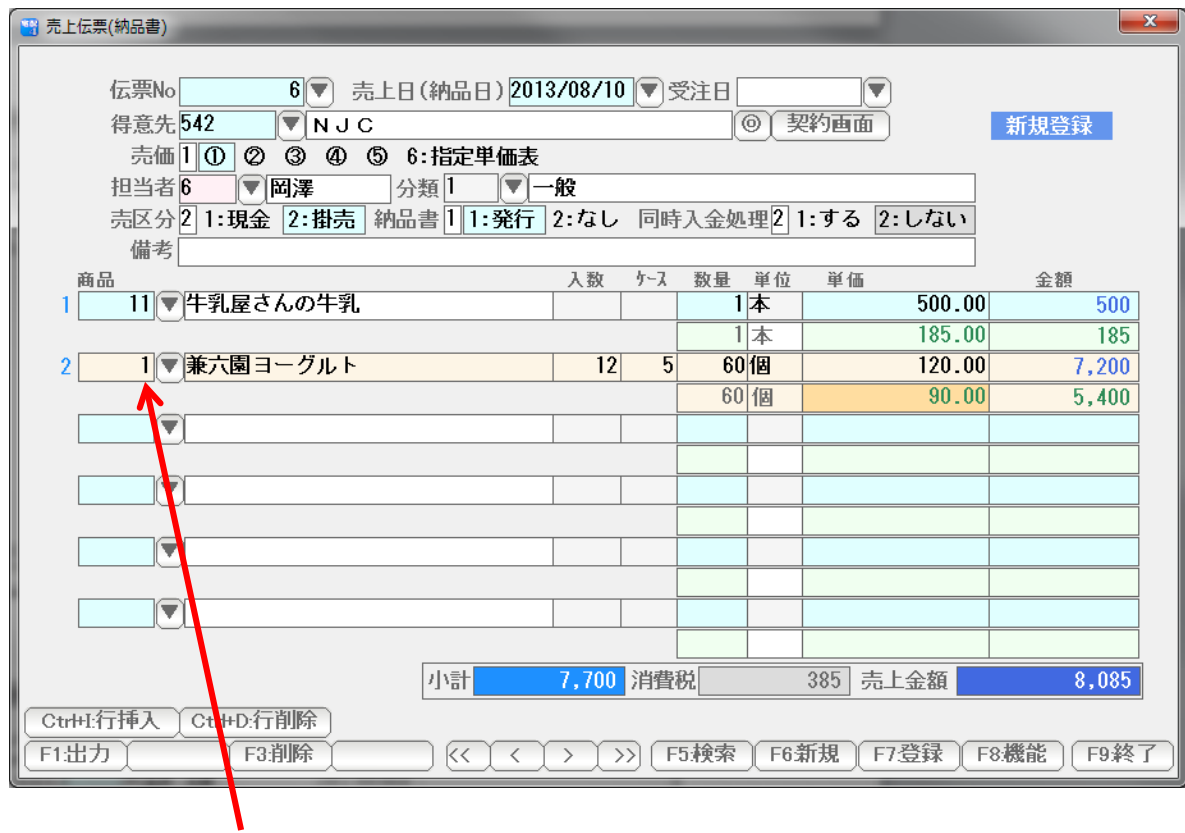

 システム環境設定で設定された「雑品番」が入力されます。 ほかの項目も入力します。

入力できたら「F7:登録」で登録します。

「納品書」・・・・ 発行するに設定されている場合、即座に発行されます。

 「現金」・・・・・ 現金/掛売区分が、現金で かつ、同時入金する=するの場合は 個別入金処理が自動的に行われます。 ● 出力 ・・・ 納品書の発行

 納品書は、伝票登録すると自動的に発行されますが、 F1:出力 → F1:納品書の発行 からも発行できます。

再発行の場合などに使って下さい。

表示されている売上伝票の納品書が発行されます。

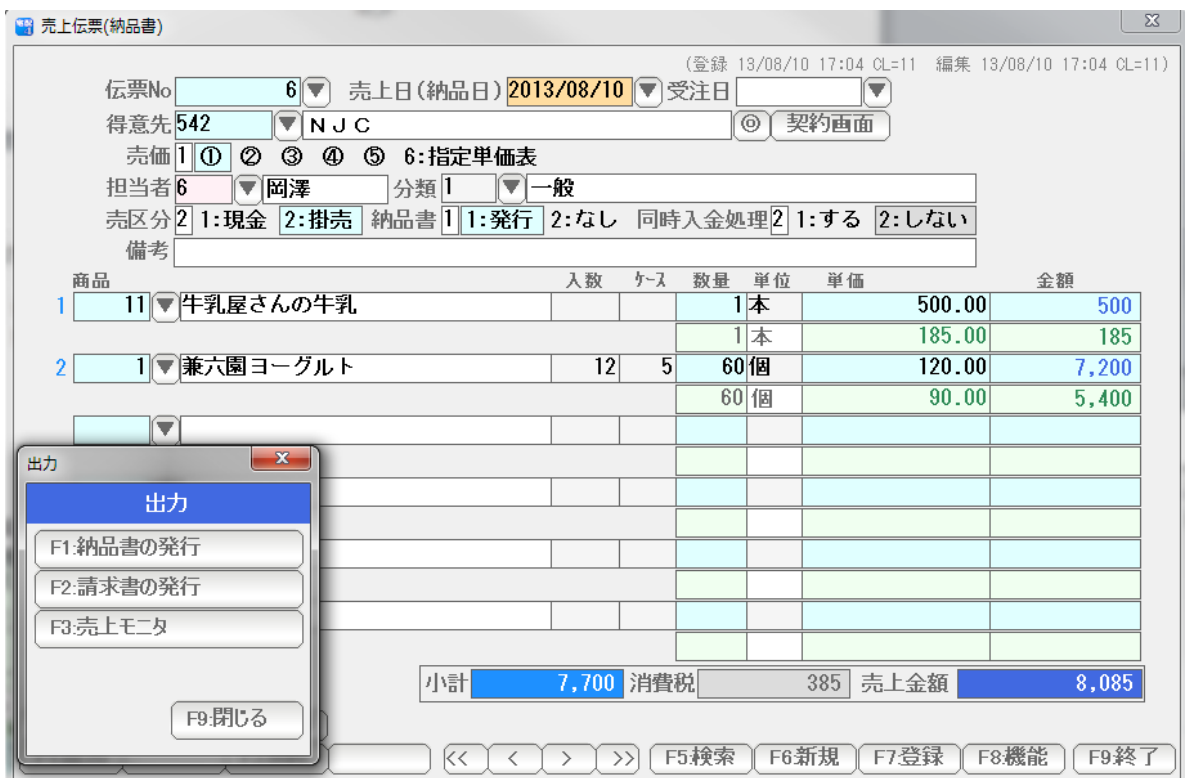

 本ソフトでは、戸配も卸も同様に取り扱いできますので、通常、請求書は 「請求書発行機能」から発行します。

くわしくは、マニュアル「請求篇」 をごらんください。

しかし、まれに通常の「締日」以外で締めて、請求書を発行したいケースがあります。

 例えば、通常の締め日は「31日(末日)」だが、決算月なので「15 日」と「30 日」 締めで出して欲しい、などです。

 こうした場合、得意先台帳の「締日」設定を一時的に変更するのが一般的ですが F1:出力→ F2:請求書の発行 を使っても可能です。

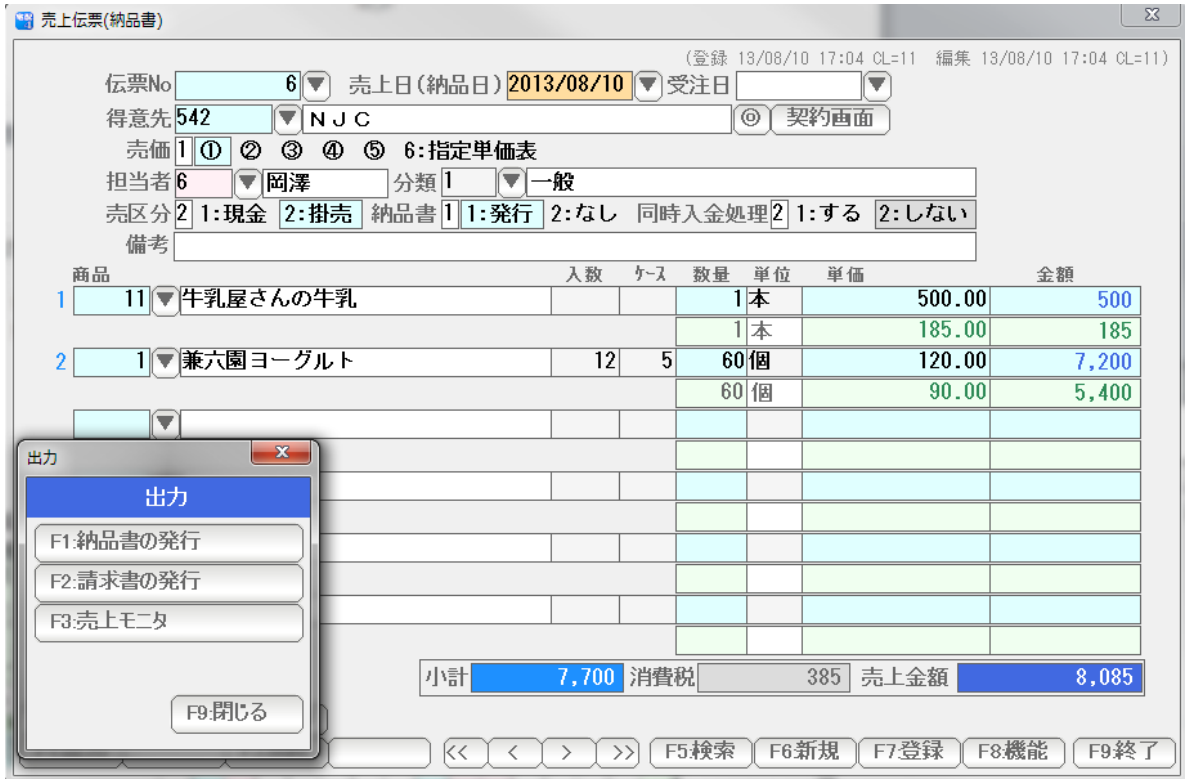

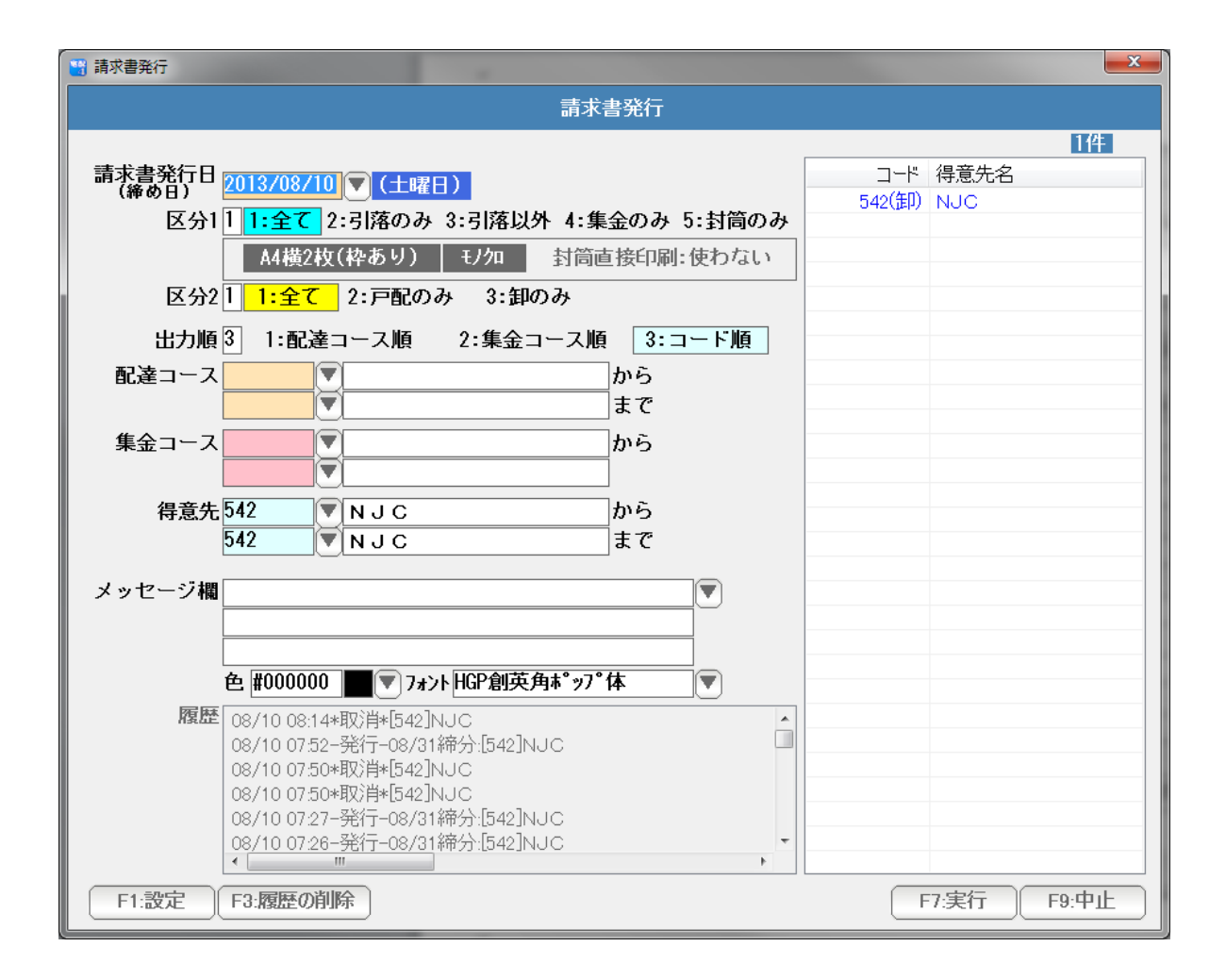

 締め日が、(得意先台帳の設定に関係なく)、伝票発行日(売上日)でセットされます。 必要であれば締め日を変更し、通常通り「F7:実行」で請求書を発行します。

次回は、ふつうに請求書を発行すれば、一時的な締め日の変更に自動的に対処されます。

● 出力 ・・・ 売上モニタ

売上伝票の一覧表(合計付き)を表示し、印刷し、EXCEL,CSV などに出力します。

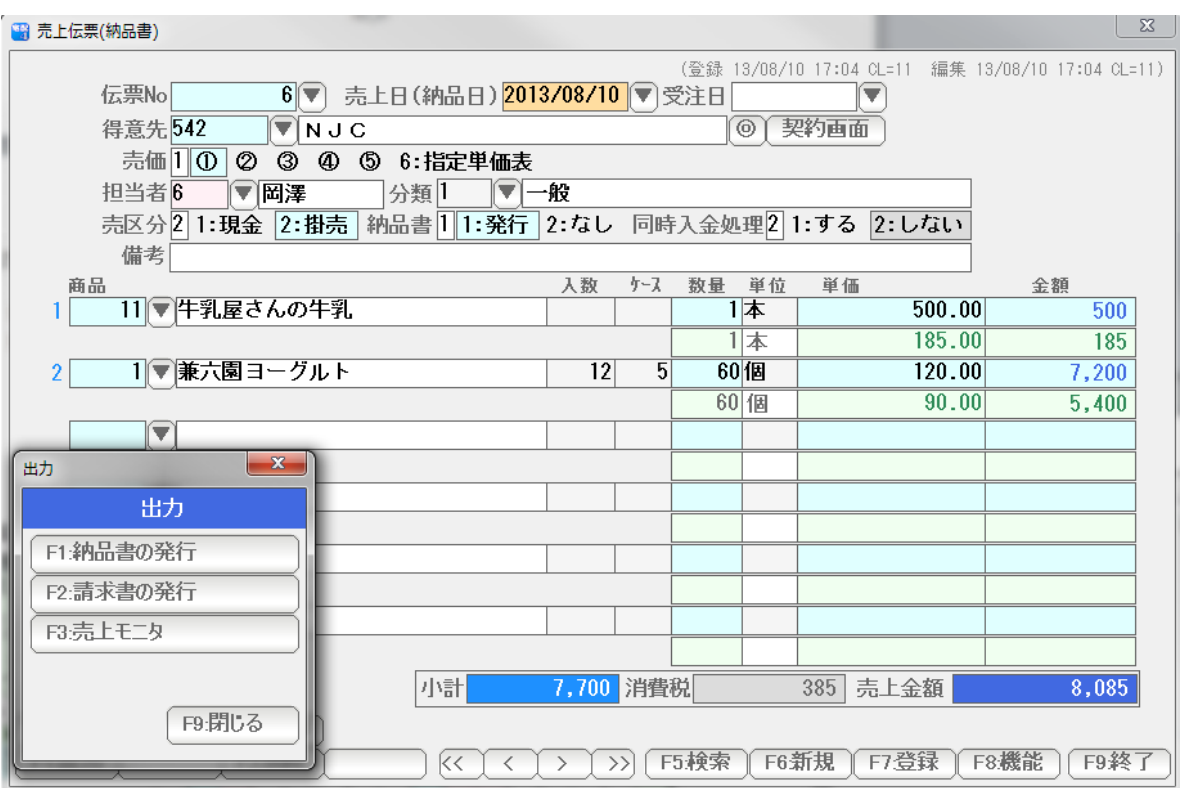

F1:出力 → F3:売上モニタ を 押します。

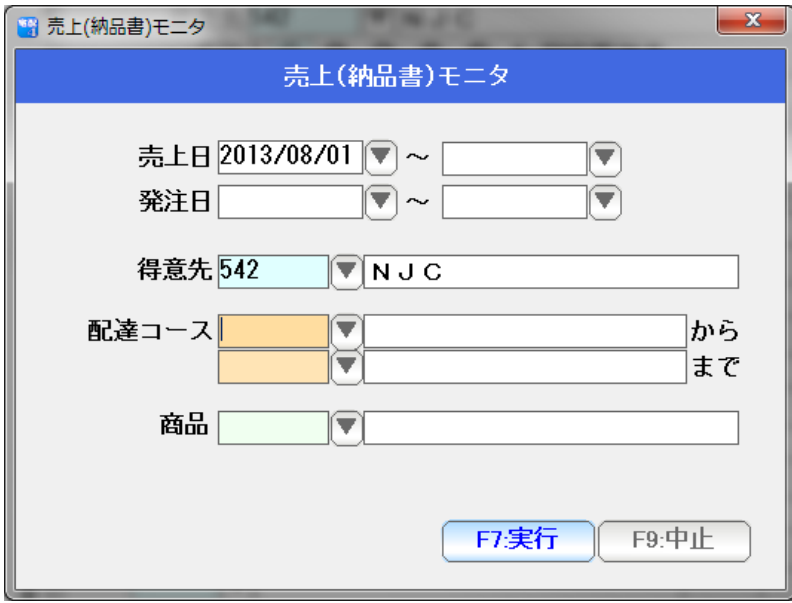

条件を設定して F7:実行を押します。

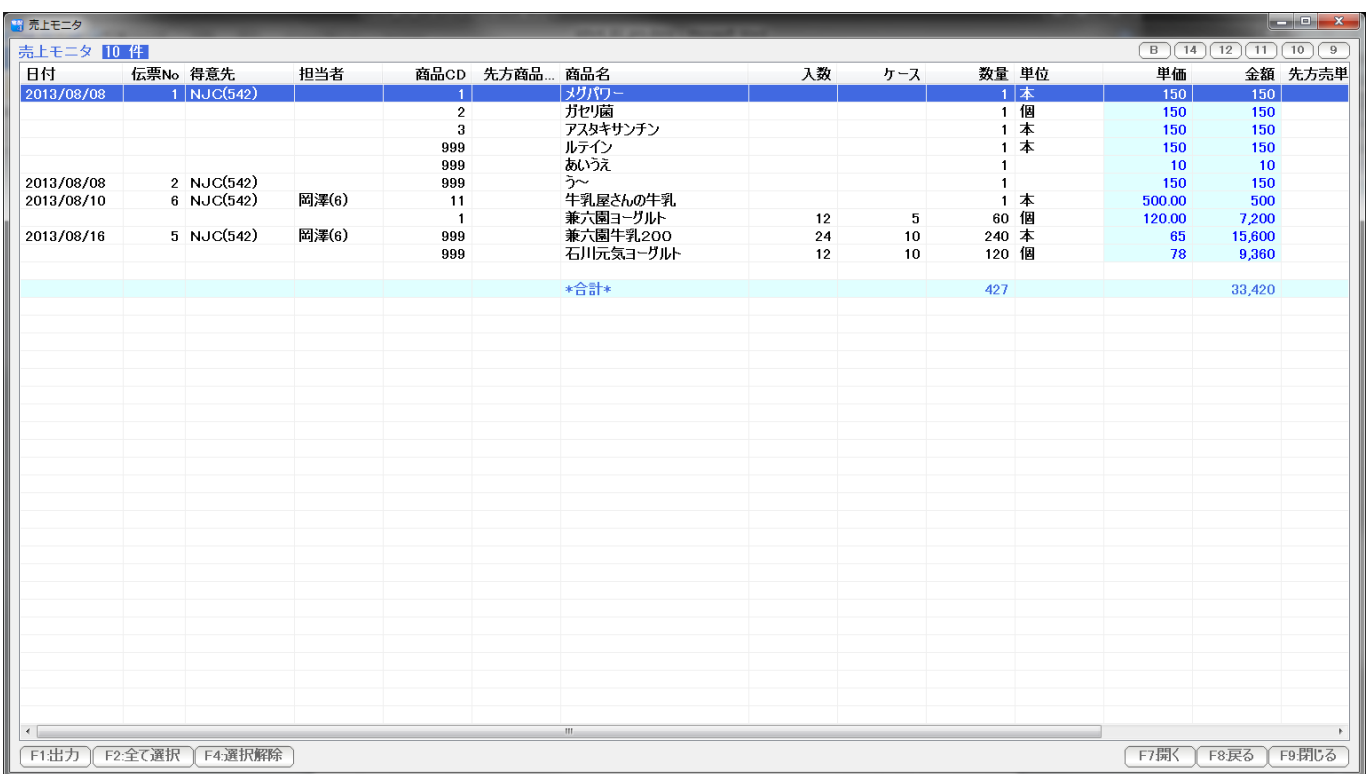

結果が表示されます。

 選択して、F1:出力から、納品書の連続発行をすることもできます。 また F1:出力から、一覧表の印刷や EXCEL 出力などを行うことができます。

 選択して「F7:開く」またはダブルクリックで、伝票を開くことができますので 検索にも使うことができます。

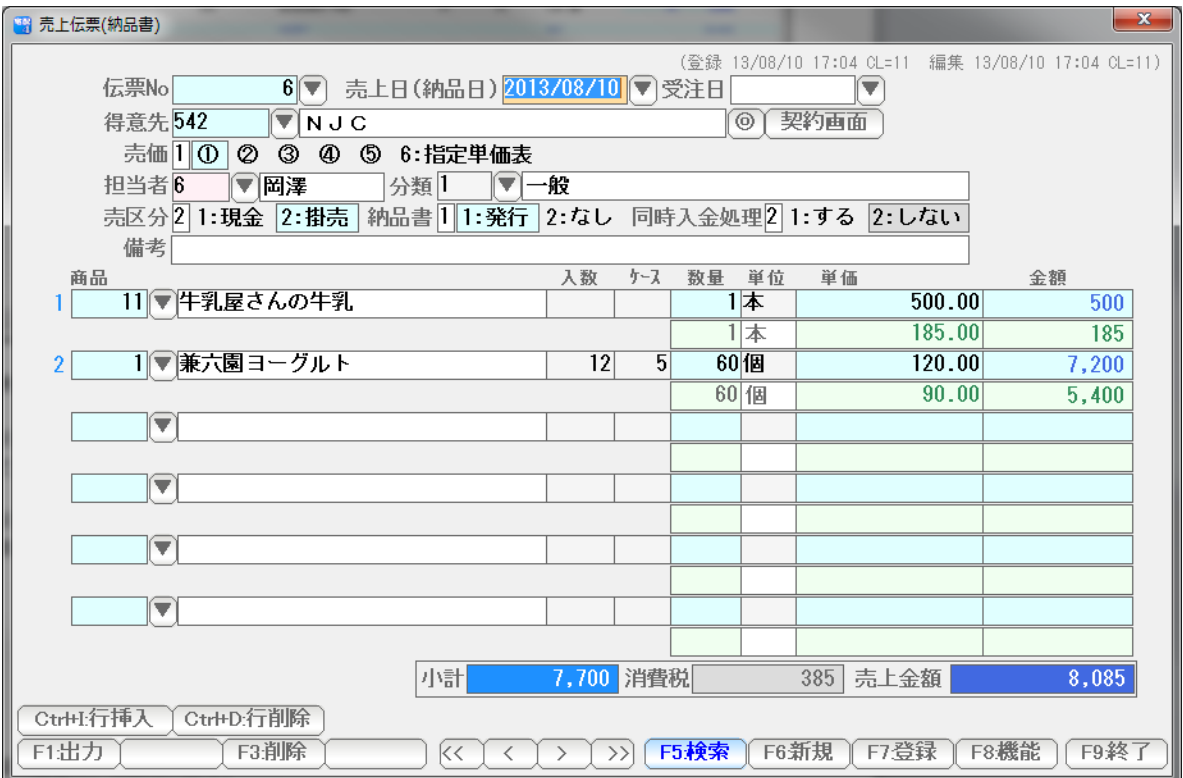

 売上モニタと似た機能で、伝票を検索したい時には、「検索専用」の機能もあります。 F5:検索を押して、売上モニタと同様の操作で、伝票を探し クリックすると、どの伝票が表示されます。

 伝票検索には、次ページに説明する「契約画面」からも行うことができますので 使いやすい方法で検索してください。

 本ソフトの卸機能は、戸配システムの「臨時売上」の概念を、卸用に拡張したものです。 このため、戸配の「契約画面」でも、編集・追加・閲覧などの取り扱いが可能です。

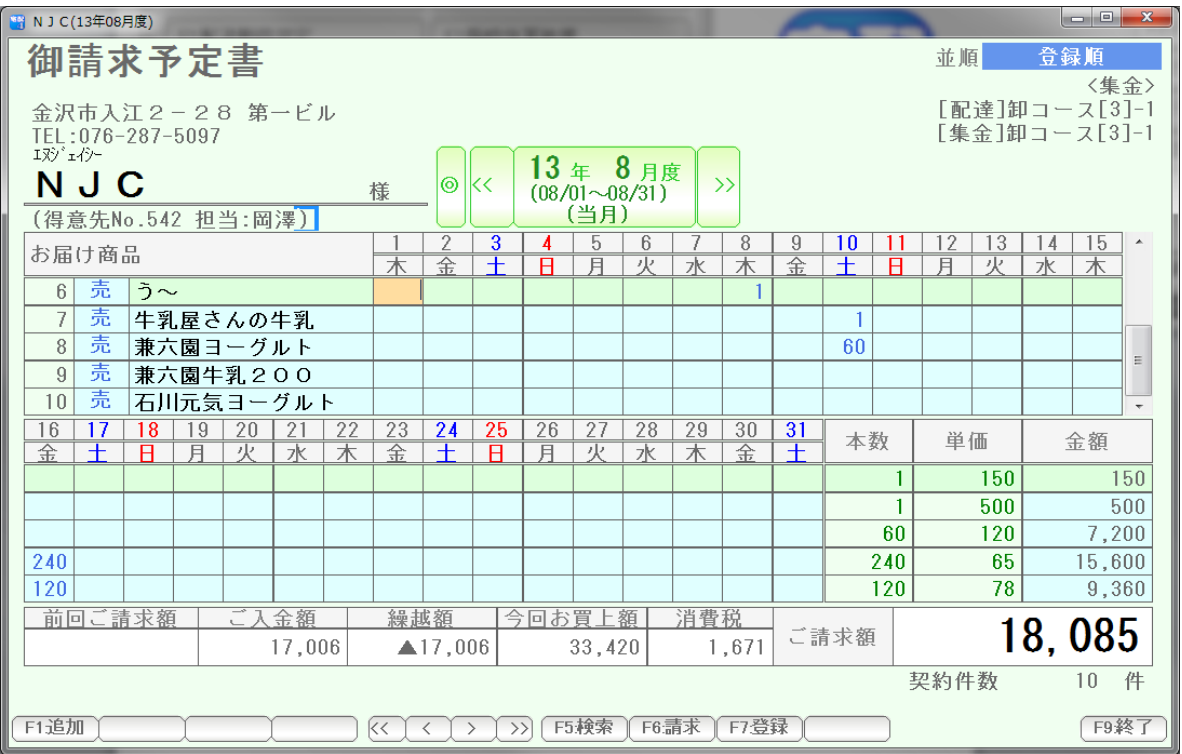

 この画面から売上伝票を呼び出して修正したり、 請求書を発行したり、

また、戸配と同様に定期的な配達契約を入力しても、きちんと請求書を作成してくれます。

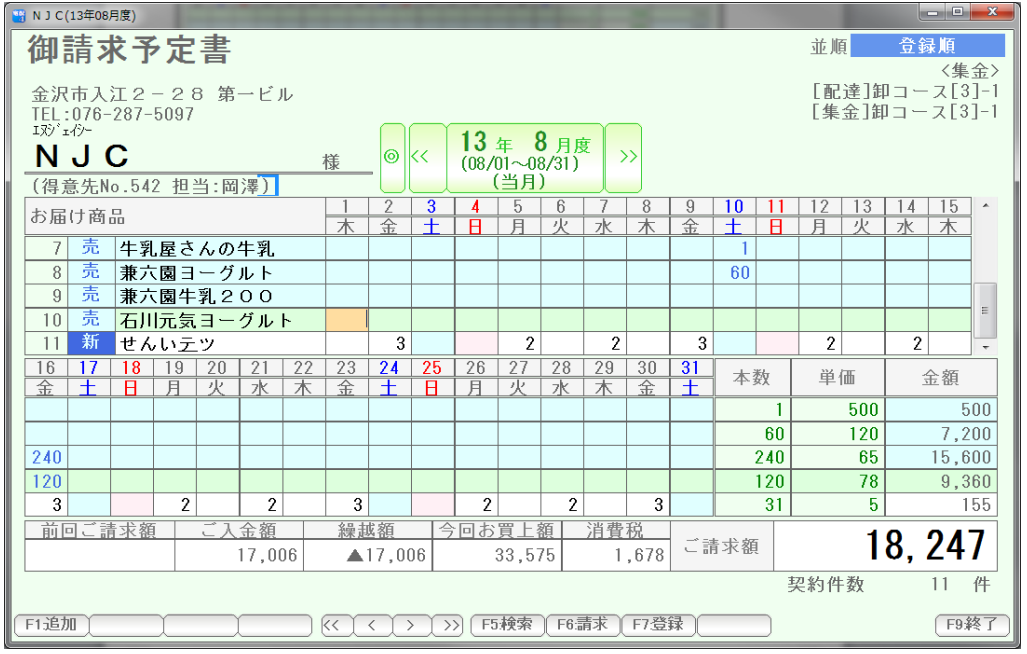

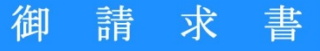

〒921-8011 金沢市入江2-28 第一ビル

NJC 様

バ有 **【二)**  $\overline{7}921 - 8011$ 二氟啉 石川県金沢市入江

第一ビル内 NJC宅配商店

TEL:076-287-5097/FAX:076-91-5097

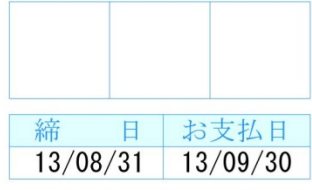

毎度ありがとうございます。<br>下記の通りご請求申し上げます。

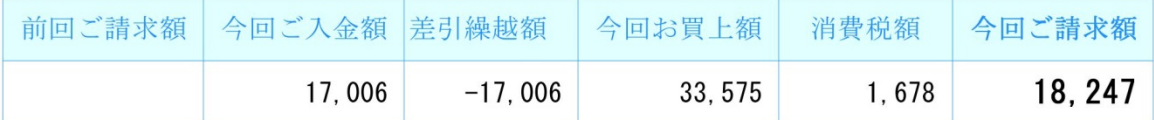

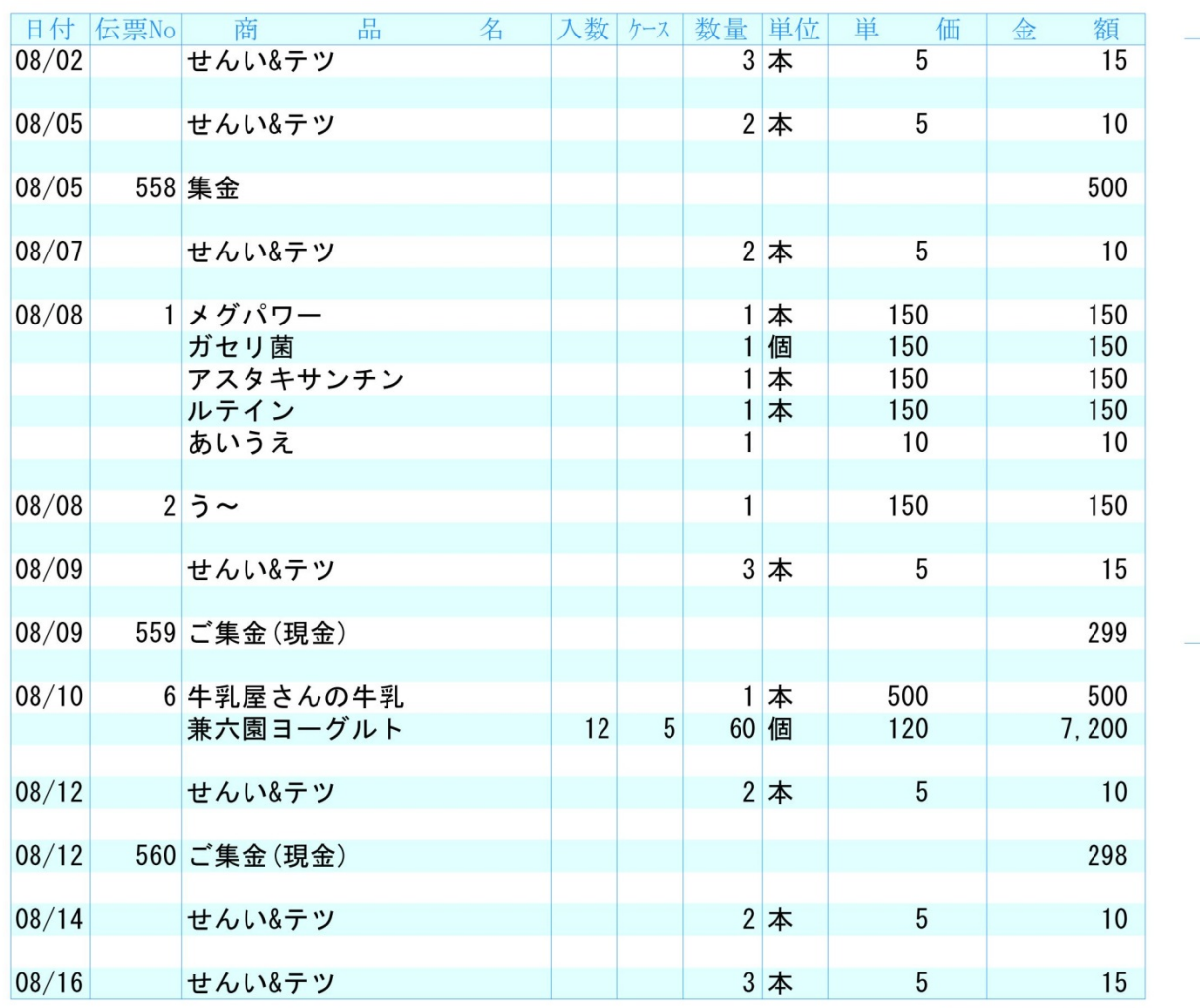

 $(No. 542 \text{ TEL}:076-287-5097)$ 

取引銀行 北國銀行 金沢信用金庫

 $(1/2)$